# Enterprise Management Suite

한국어

Version 2.00

0 Enterprise Management Suite

# 목차

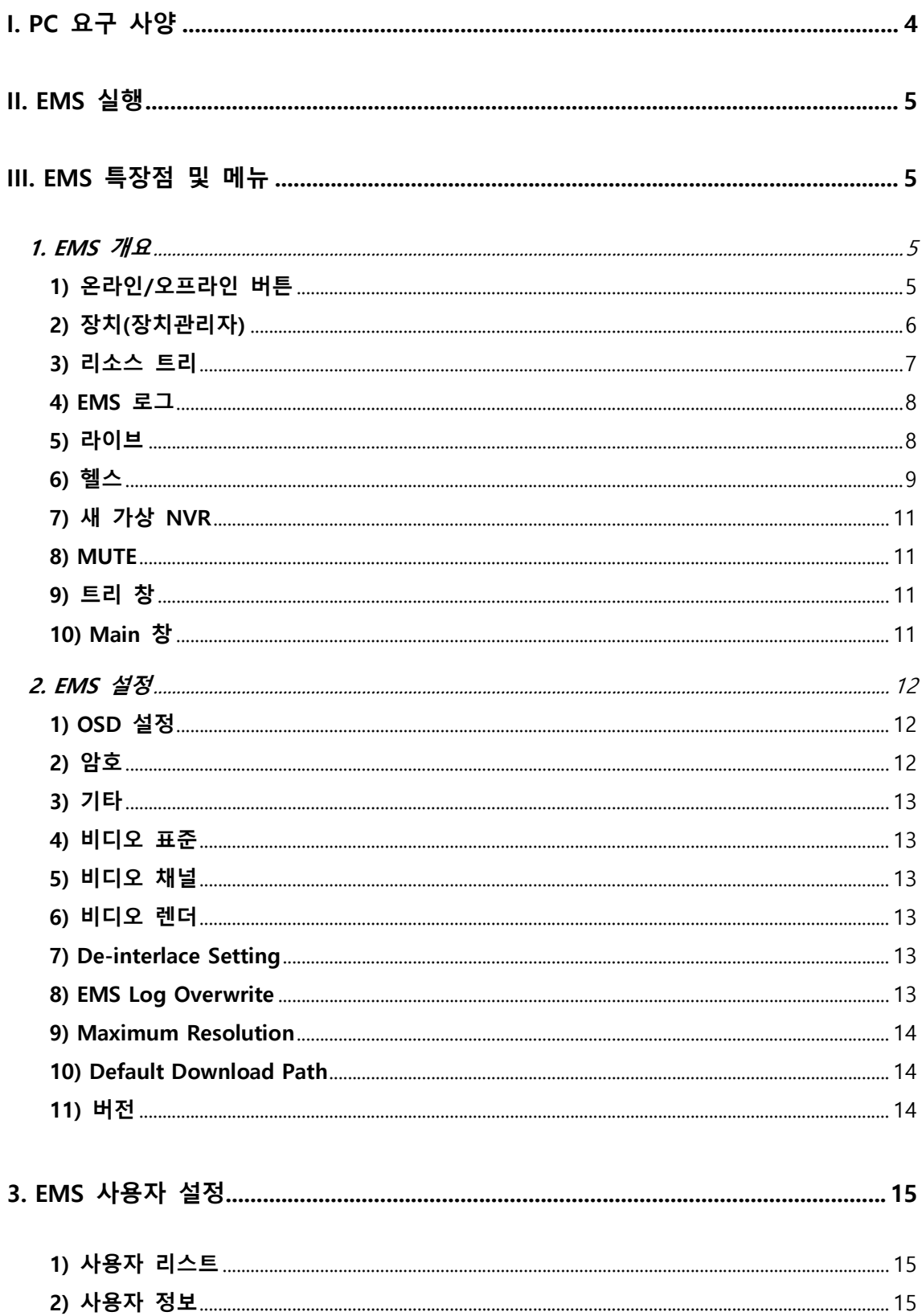

**Enterprise Management Suite** 

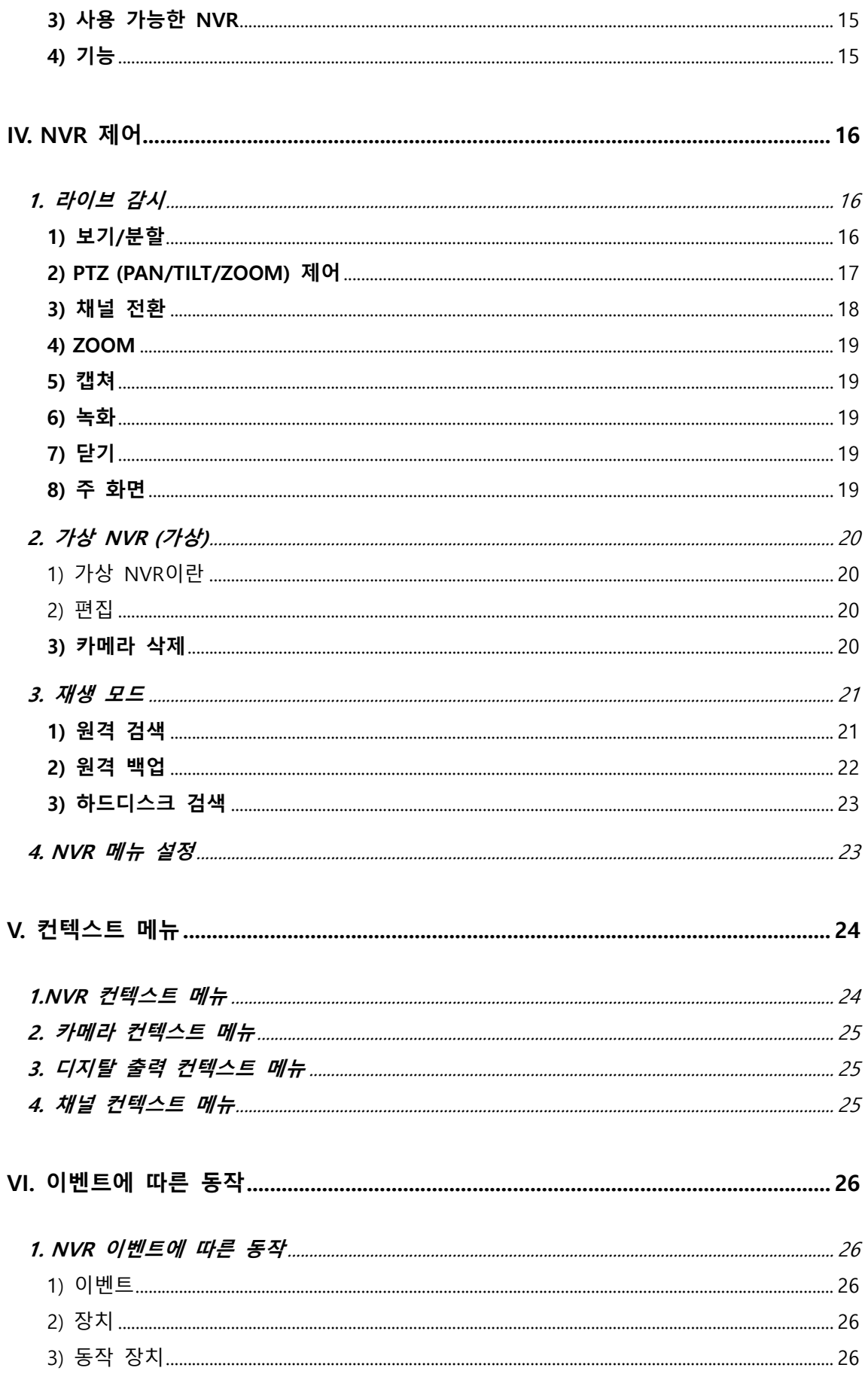

**Enterprise Management Suite** 

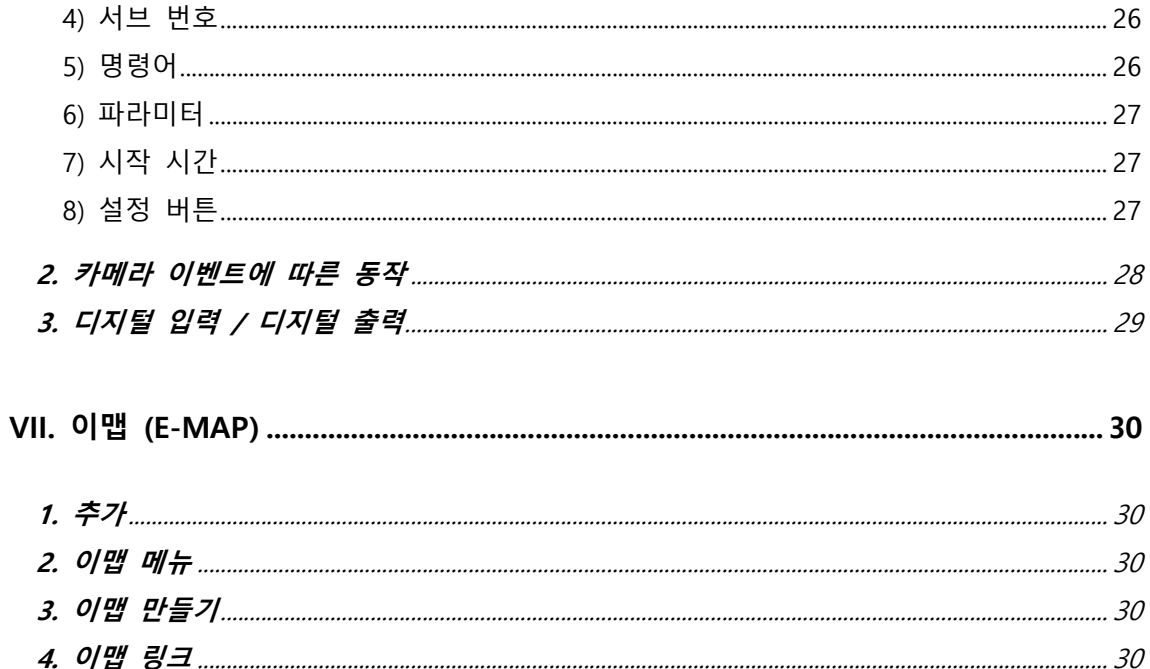

# I. PC 요구 사양

최소 사양에 미달하는 컴퓨터를 사용하는 경우에는 프로그램이 정상적으로 작동하지 않을 수도 있습니다. EMS 의 각 프로그램은 단독으로 실행하여 운영을 할 경우에 정상적으로 동 작될 수 있고, 그러한 경우를 기준으로 테스트 되었습니다. 따라서 동시에 여러 가지 프로그 램을 실행하여 사용하면 예기치 못한 오류가 발생할 수 있습니다.

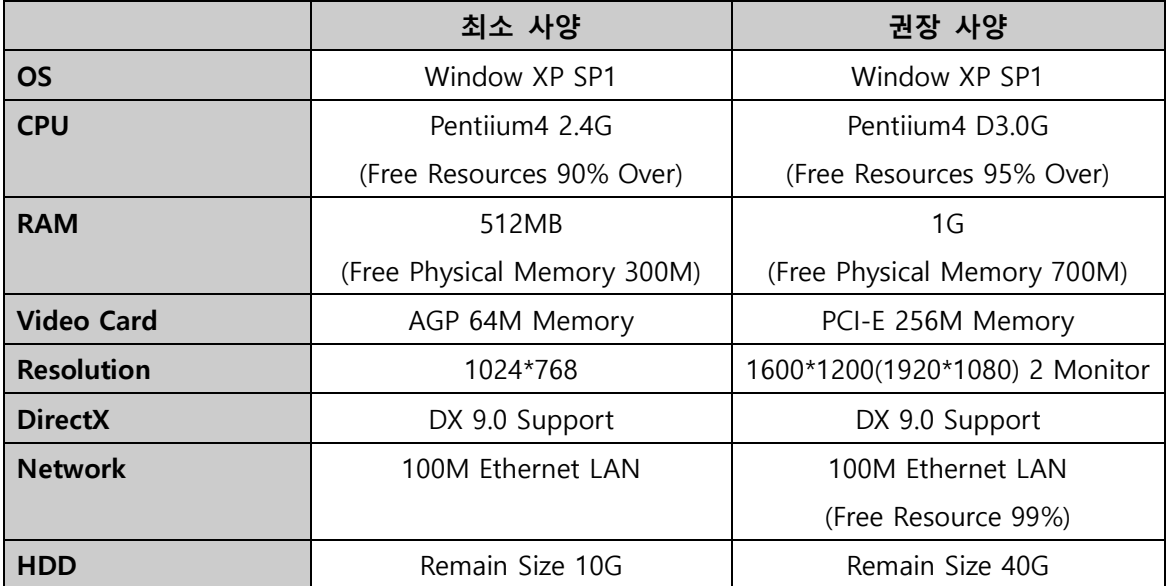

주의) 잘못된 코덱이 설치되어 있을 경우에 프로그램이 정상적으로 동작하지 않을 수도 있 습니다. Direct 7.0 이하일 경우 프로그램이 실행되지 않을 수 있으므로, 마이크로 소프트사 에서 제공하는 최신 Direct X Software를 받으세요.

# II. EMS 실행

EMS<br><mark>기술</mark> 을 클릭하면 로그인 창이 나타납니다.

사용자 계정은 Admin으로 정해져 있으며 기본 암호는 "0" 입니다. 암호의 변경은 [설정]에 들어가서 변경이 가능합니다.

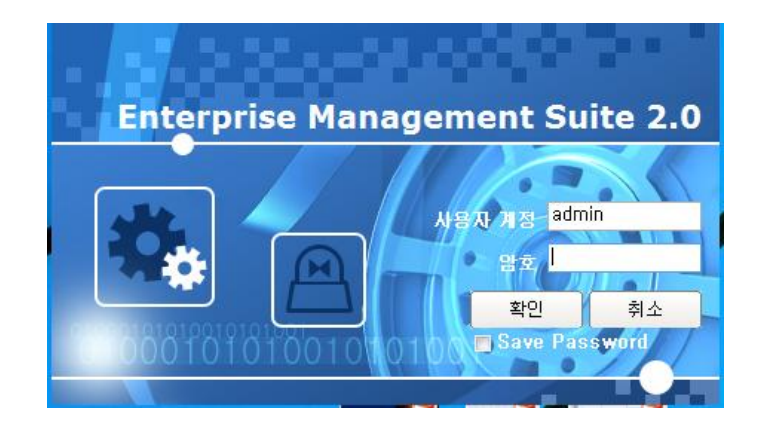

# III. EMS 특장점 및 메뉴

1. EMS 개요

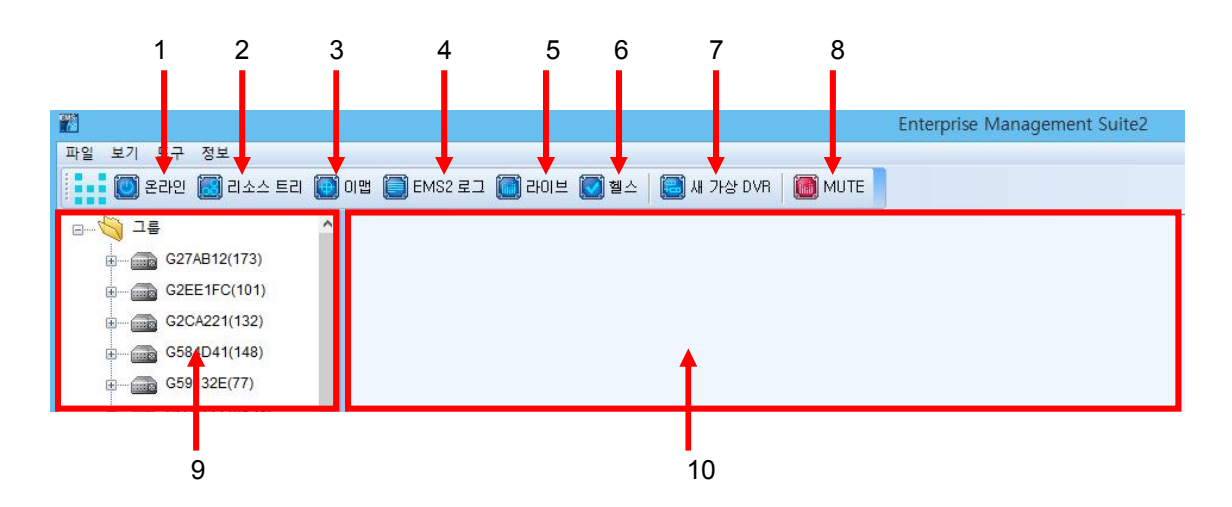

### 1) 온라인/오프라인 버튼

각 장치들과의 연결을 시도하거나 중단합니다.

### 2) 장치(장치관리자)

이 메뉴는 오프라인상태에서만 가능하며 EMS에서 관리할 장치를 추가 및 삭제 합니다.

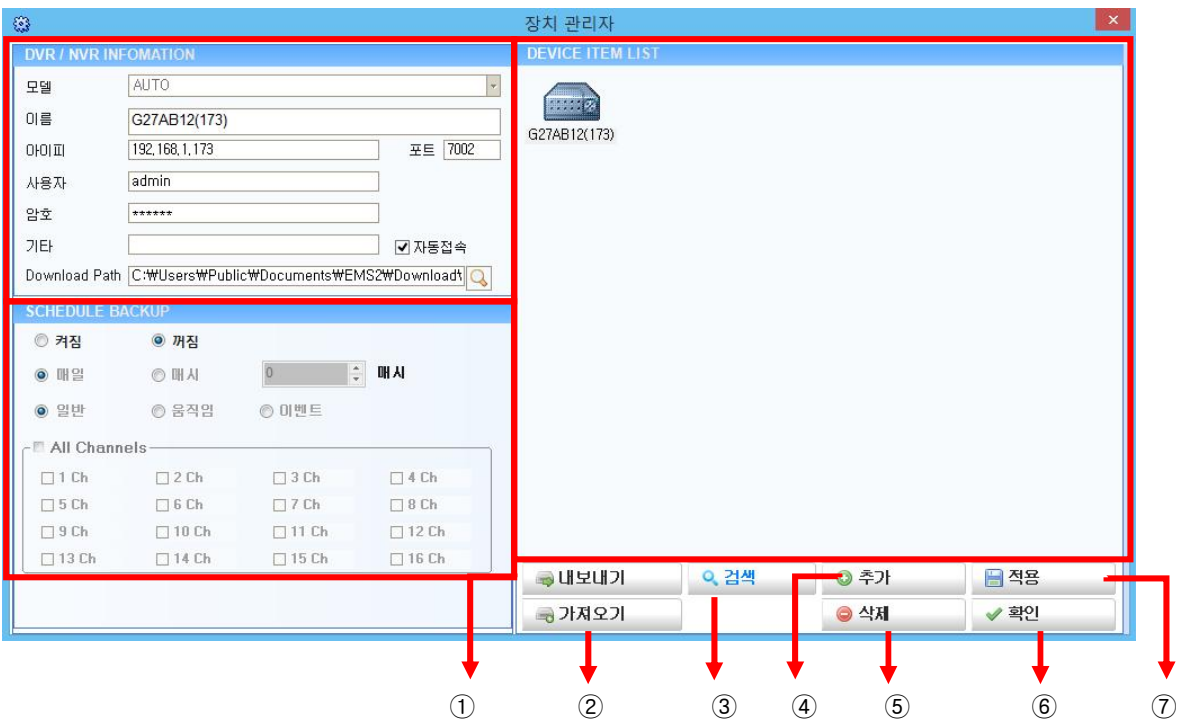

### ① DEVICE ITEM LIST

- A. 내보내기: 등록된 장치들의 정보를 외부로 추출합니다.
	- a. 암호 입력 창이 뜹니다.
	- b. EMS 실행 암호를 입력합니다.
	- c. 파일을 저장할 폴더를 지정 합니다.
	- d. 파일명을 입력하면, "\*.exp" file이 생성됩니다.
- B. 가져오기 : 저장된 "\*.exp" 파일을 가져오고 등록합니다.
- C. 검색: 네트워크 상의 모든 NVR 들을 검색하여 자동으로 연결합니다. 리스트상에 있는 장치들은 표시 하지 않습니다. NVR 이름은 자동으로 NVR의 호스트명과 IP끝 3자리로 자동으로 입력됩니다. 기본 암호는 000000(USER)입니다.
- D. 추가: NVR/IP카메라 장치를 추가합니다
- E. 적용 : 변경된 사항을 적용합니다.
- F. 삭제 : 선택된 장치를 삭제합니다. (이때 Tree 나 E map상에서도 삭제됩니다..)
- G. 확인 : 장치관리자 창을 닫습니다.

### ② NVR/NVR INFORMATION

장치를 수동으로 추가 할 시 입력해야 하는 정보들입니다.

- A. 모델 : 자동으로 장치 타입을 검색합니다.
- B. 이름 : 표시될 이름을 입력합니다.
- C. 아이피 : IP 주소나 DDNS의 주소를 입력합니다.
- D. 사용자 : ADMIN / USER를 입력합니다.
- E. 암호 : 각 사용자에 맞는 암호를 입력합니다.
- F. 기타 : 사용자가 기타 부연할 내용이 있을 경우 입력합니다.
- G. Download Path : 저장된 영상을 백업을 할 경우 저장 될 폴더를 선택합니다. 사용자가 지정하지 않았을 경우에는 아래 경로로 자동으로 지정됩니다. <C:\Users\Public\Documents\EMS2\Download\>

### ③ SCHEDULE BACKUP

- A. 윈도우 서비스를 이용하여 EMS를 실행하지 않는 경우에도 자동으로 백업을 실행합 니다.
- B. 켜짐/꺼짐 : 스케쥴 서비스를 키거나 끔을 선택합니다.
- C. 매일 / 매시 : 백업할 시간을 선택합니다. a. 매일 선택 시: 시간을 선택하면 그 시간에 하루치의 영상을 자동으로 백업합니다.

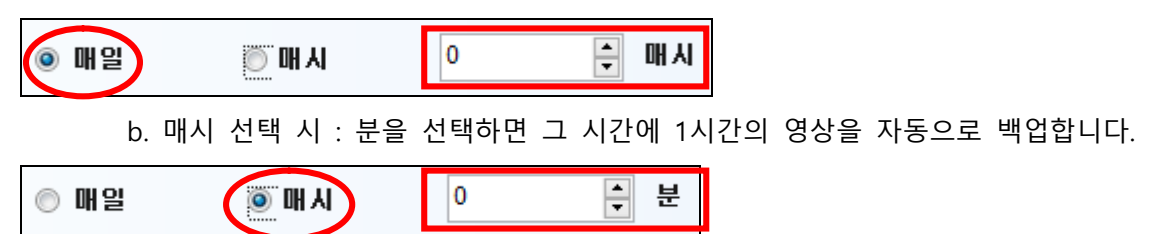

c. 채널 선택 : 백업할 채널을 선택합니다.

### 3) 리소스 트리

– 좌측 트리 창을 열고 닫습니다.

#### 4) EMS 로그

- EMS 동작 중의 모든 기록 및 이벤트 기록 표시해 줍니다

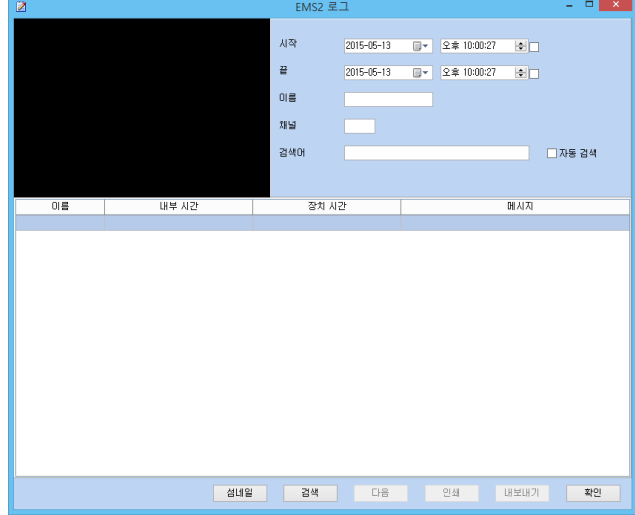

- ① 시작: 재생 시작 시간 설정합니다.
- ② 끝 : 재생 종료시간 설정합니다.
- ③ 이름 : Log를 찾고자 하는 장치 이름을 적습니다.
- ④ 채널 : Log를 찾고자 하는 해당 채널 선택합니다.
- ⑤ 검색어 : 특정한 단어를 찾고자 하는 경우 사용합니다.
- ⑥ 재생 바
	- I. 비디오가 있는 Log를 누르면, 재생 바가 활성화 됩니다.

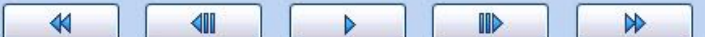

II. 녹화된 영상이 있는 경우 재생바가 선택된 Log의 정지영상(Still image)이 을 보여줍니다.

III. -8x, -4x, -2x, -1x, 1x, 2x, 4x, 8x 배속으로 재생 가능합니다.

- ⑦ 썸네일 or 리포트: 썸네일 타입 혹은 리포트 타입을 선택하십시오
- ⑧ 검색: Log 검색은 처음부터 리포트 타입의 경우 1000개 단위로 검색하며, 썸네일 타입일 경우 100개 단위로 검색합니다.
- ⑨ 다음 : 최초 검색 이후의 로그가 필요한 경우, 리포트 타입의 경우 1000개 단위로 추가 검색하며, 썸네일 타입의 경우 100개 단위로 추가 검색 가능합니다. 이때 최 대 검색 가능한 Log의 수는 리포트 타입일 경우 20,000 개, 썸네일 타입일 경우 1,000개로 제한됩니다.
- ⑩ 인쇄 : 검색된 Log를 출력합니다.
- ⑪ 내보내기 : 검색된 Log를 텍스트 파일로 저장합니다.
- ⑫ 확인 : Log 창을 닫습니다.

### 5) 라이브

- 라이브 화면을 보여 줍니다.

### 6) 헬스

- 이벤트나 문제가 있는 NVR의 이름 및 NVR 상태를 색으로 표시합니다.

### ① 배경색

- 각 NVR과의 연결 상태에 따라 배경색이 아래와 같이 다르게 표시 됩니다.

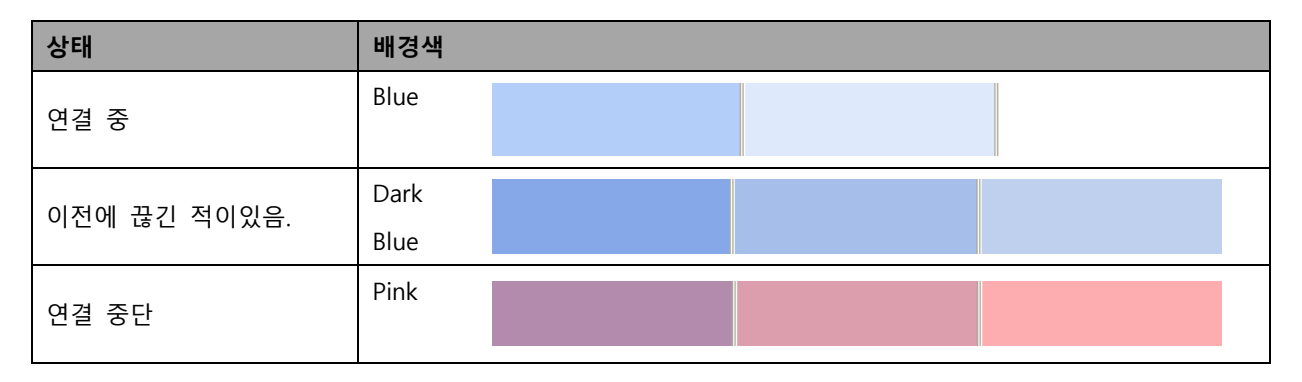

### ② 상태 보고서(Health Report)

HEALTH REPORT에서 세트 이름이나 이벤트가 발생한 곳을 더블 클릭하면, NVR 로그 리스 트가 나타납니다.

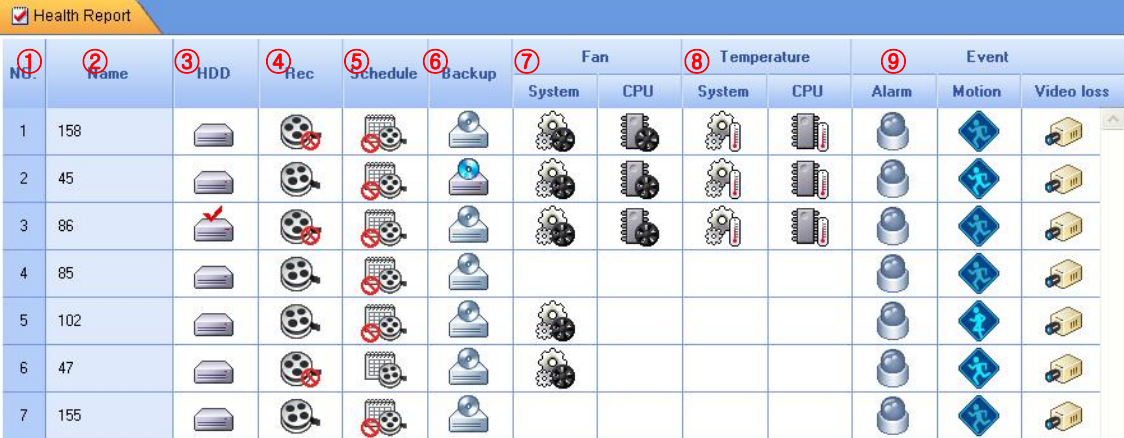

A. 번호

- 입력된 NVR의 순서
- B. 이름
- Host name또는 사용자가 입력한 이름.
- C. HDD
- 동작 중 하드디스트 오류ure감지.

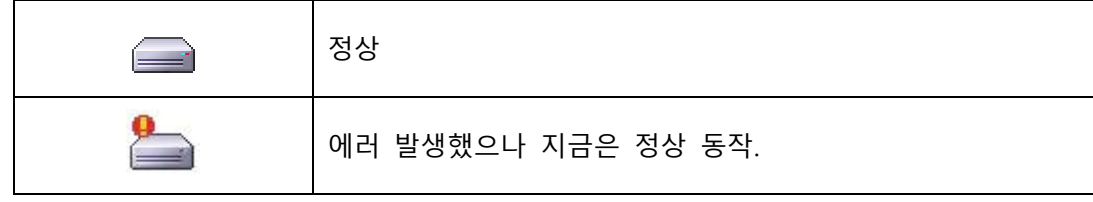

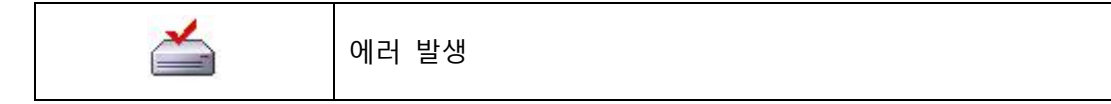

### D. 녹화

- 녹화 상태 표시.

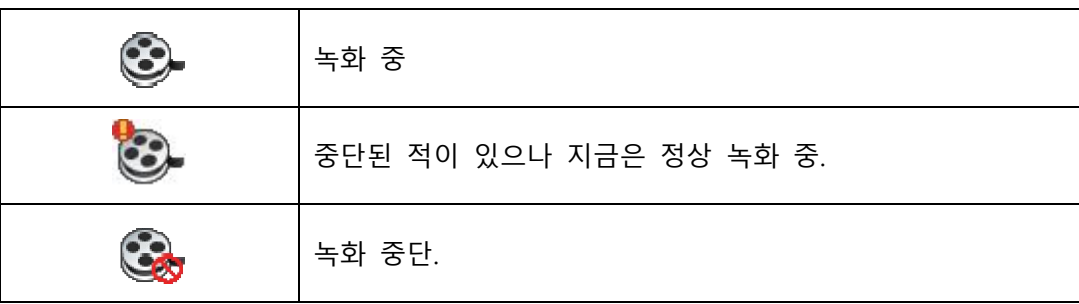

### E. 예약녹화

- 예약 녹화 상태 표시

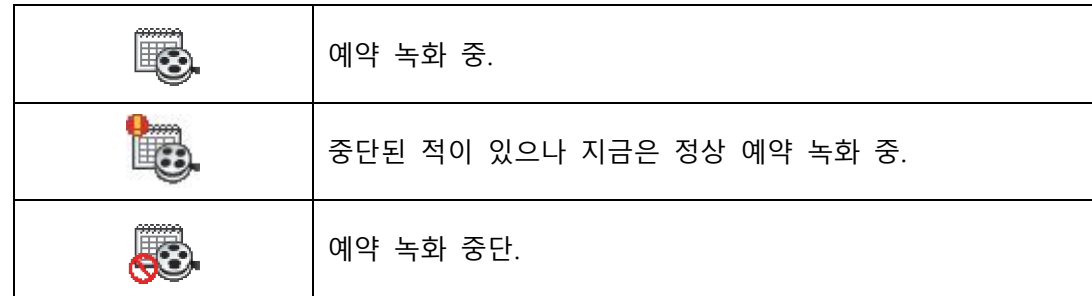

- F. 백업
- Back up상태 표시

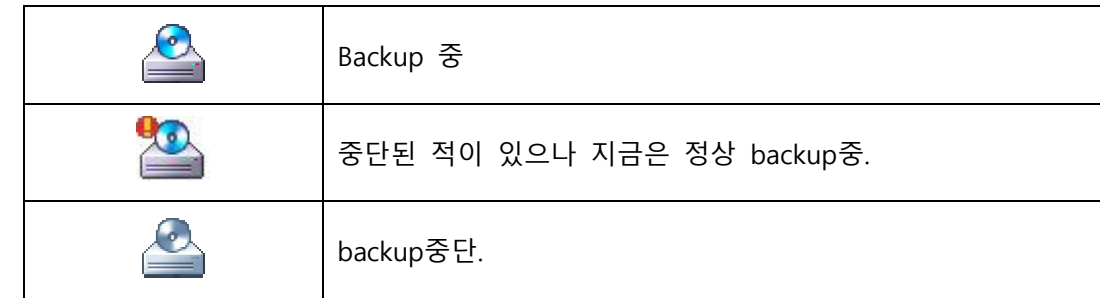

G. FAN / H. 온도 : NVR에서는 지원을 하지 않습니다.

### I. Event

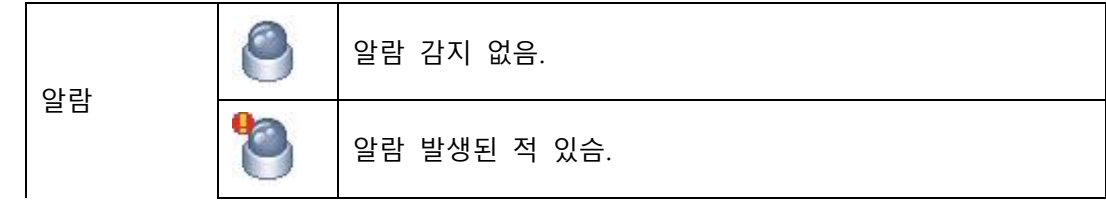

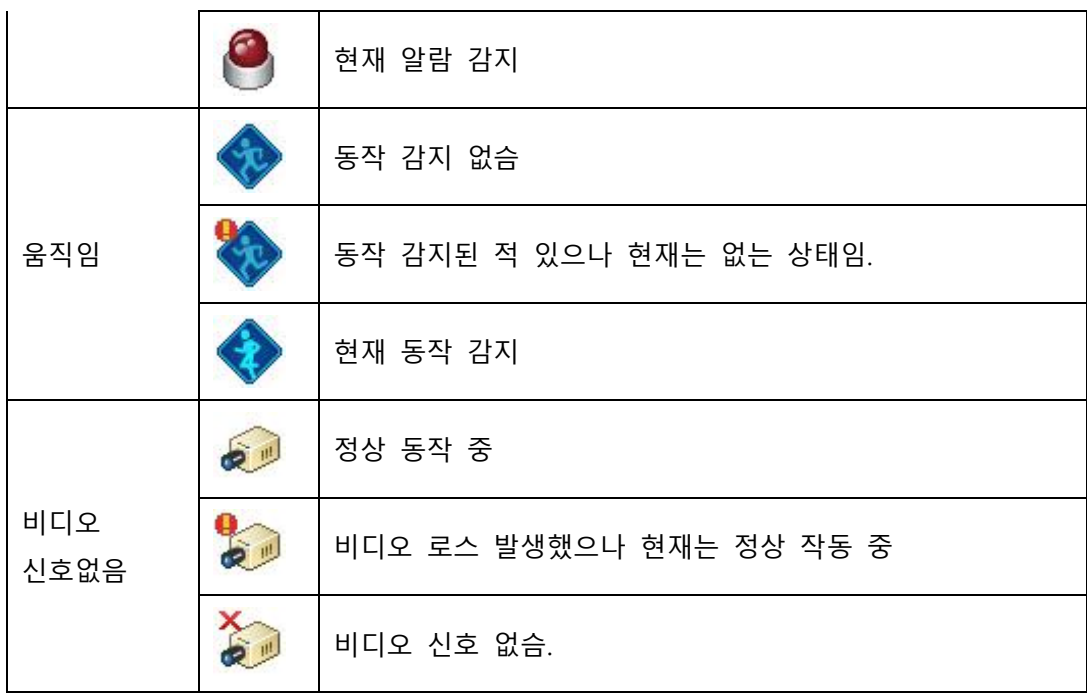

### 7) 새 가상 NVR

- 가상 NVR을 추가합니다.

### 8) MUTE

- 오디오를 끕니다.

### 9) 트리 창

EMS에 NVR이 추가되면 Tree 창에 아이콘과 이름이 나타나며, 각각의 NVR 아이콘은 NVR 의 상태를 나타내 줍니다. 그룹 및 보조그룹의 추가는 마우스 우측 버튼을 사용합니다.

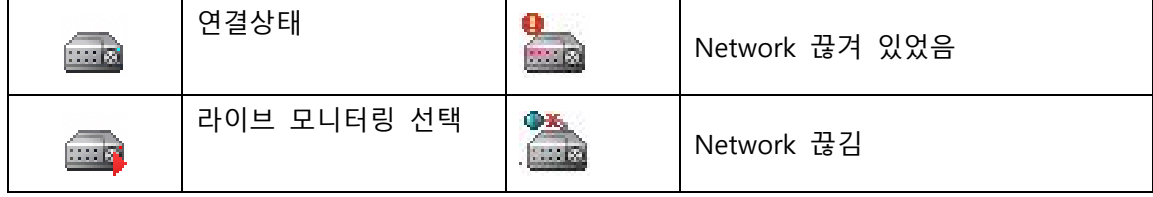

10) Main 창

**■ Screen 1 ■ Screen 2**  $E$ -Map 1

- Main 창은 TAP으로 구분되며, 각 탭에서 분리 혹은 합쳐질 수 있습니다.

- 채널 표시 수는 (설정->비디오채널)에서 지정합니다.

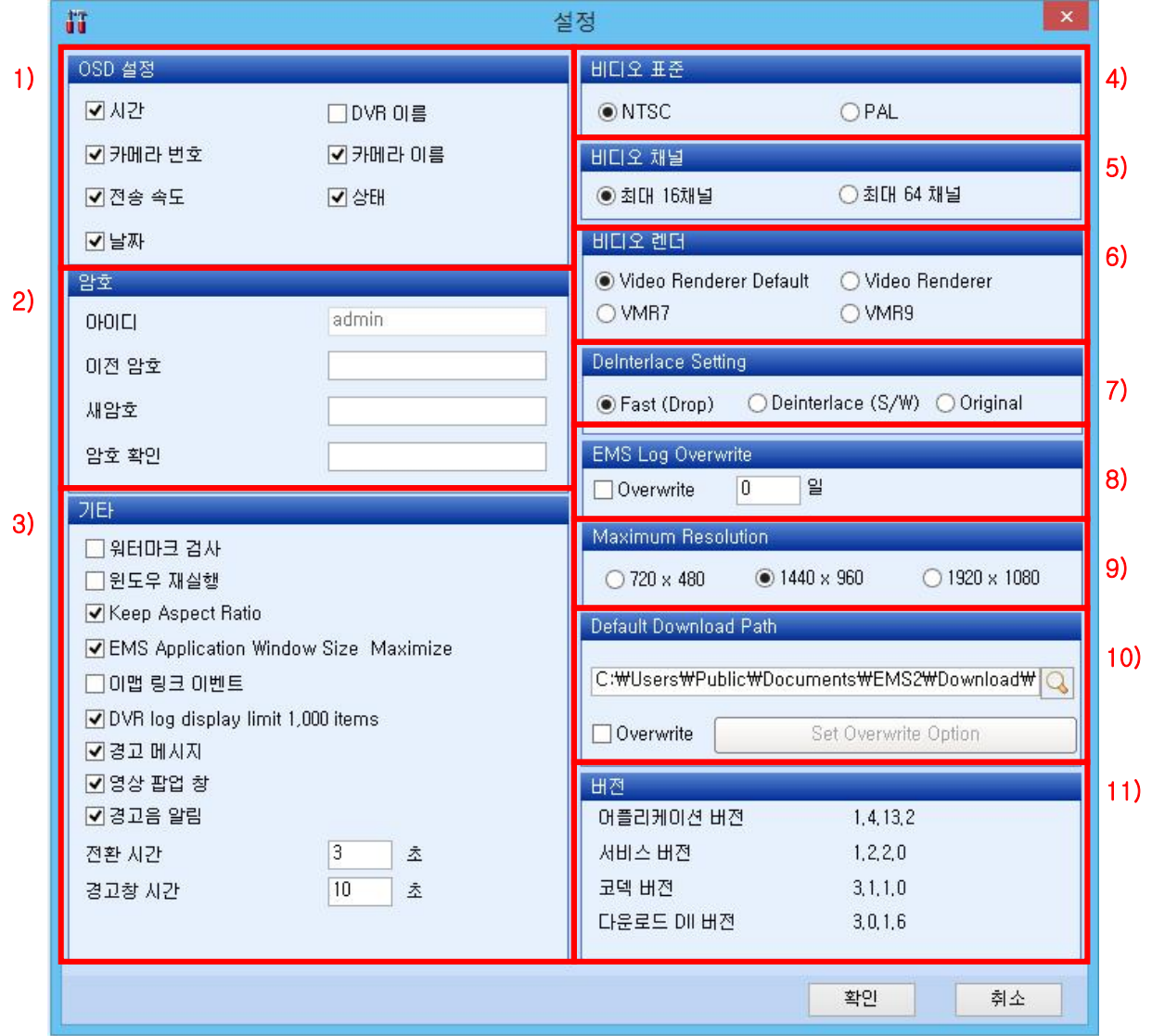

### 1) OSD 설정

시간 / NVR 이름 / 카메라 번호 / 카메라 이름 / 전송속도 / 상태 / 날짜와 같은 화면정보 OSD (On-Screen-Display)를 선택합니다.

### 2) 암호

EMS 실행 로그인 암호 설정을 합니다.

- $(1)$  아이디 : admin으로 고정되어 있음
- ② 이전 암호 : 현재 비밀번호 입력 (공장 출하 시 "0으로 설정됨
- ③ 새 암호 : 새 비밀번호 입력.
- ④ 암호 확인 : 새 비밀번호 재입력하여 확정

<Note> 위의 암호는 EMS 시작시의 암호로 NVR 암호와는 구별됩니다.

3) 기타

- ① 워터마크 검사 : 워터마크 추출 여부를 설정합니다.
- ② 윈도우 재실행 : EMS 재 실행 시 그 이전에 보고 있던 NVR이 다시 열리게 됩니다.
- ③ Keep Aspect Ratio : 비디오 영상의 원본 사이즈 비율을 유지함

항목을 체크하지 않을 경우 모니터 비율에 맞게 화면을 키움니다.

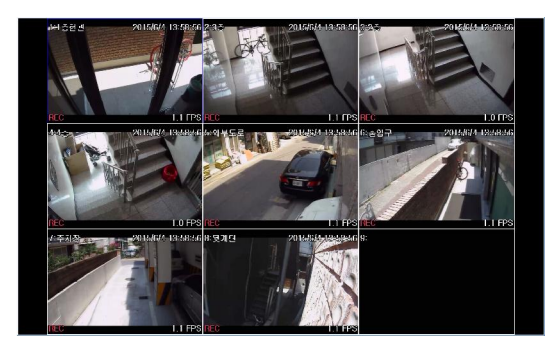

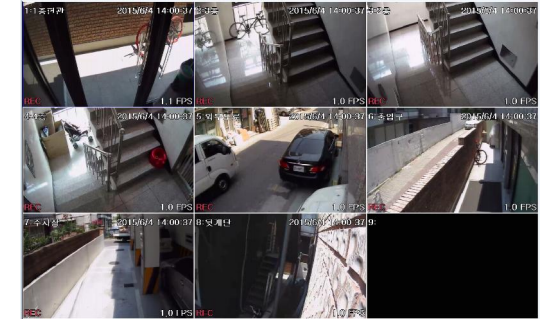

<체크하였을 경우> <체크하지 않았을 경우>

④ EMS Application Window Size Maximize : 프로그램 실행시 최대화면으로 실행합니다.

- ⑤ 이맵 링크 이벤트 : 이맵 안에 또 다른 이맵을 연결 시킬 수 있습니다.
- ⑥ NVR log display limit 1,000 items : EMS 로그를 1000개로 제한 합니다.
- ⑦ 경고메세지: 이벤트 발생 시 경고 메시지를 표시 합니다.
- ⑧ 영상 팝업 창 : 이벤트 발생 시 영상 팝업 창을 표시 합니다.
- ⑨ 경고음 알림 : 이벤트 발생 시 경고음으로 알립니다.
	- ▶ ⑦, ⑧, ⑨ 기능은 포스트 이벤트 액션 기능을 먼저 설정을 해야 합니다.
- ⑩ 전환 시간 : 화면 전환 시 기간을 설정합니다.
- ⑪ 경고창 시간 : 경고창이 표시 될 기간을 설정합니다.

### 4) 비디오 표준

NTSC 또는 PAL 설정합니다.( NTSC 설정이 기본)

### 5) 비디오 채널

한 화면에 보이는 최대의 채널 수를 선택합니다.

### 6) 비디오 렌더

비디오 렌더 방식을 선택합니다. (지원하는 방식을 선택합니다.)

### 7) De-interlace Setting 비월 주사 방식을 선택합니다.

#### 8) EMS Log Overwrite

EMS 로그가 많이 쌓일 경우, 자동적으로 지우고 일정 기가만 유지 합니다.

9) Maximum Resolution

- 화면의 최대 해상도를 설정합니다.

▶높은 해상도를 설정 했을 시 컴퓨터 사양에 따라 영상 끊김이 발생할 수도 있습니다.

### 10) Default Download Path

- 백업 받을 폴더 및 오버라이트 기능을 활성화 합니다

A. 다운로드 폴더 : 백업 받을 폴더를 선택합니다.

B. 오버라이트 기능 : 하드디스크에 영상이 가득 찼을 경우 덮어쓰기 기능을 설정합니다.

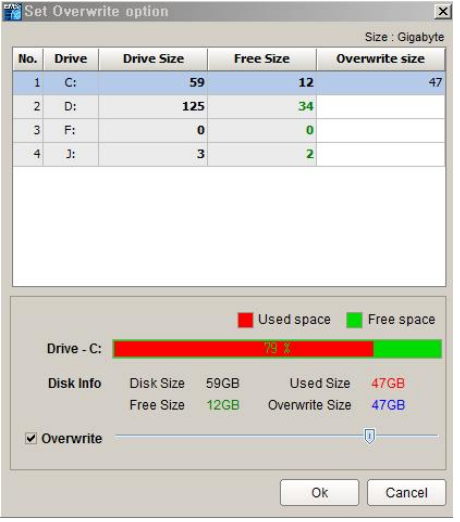

a. Overwrite앞의 체크박스를 선택합니다. b. 현재 연결되어 있는 각 하드디스크에서 오버라이트 할 하드 용량을 선택합니다.

<주의> 저장되어 있는 자료가 삭제 될 수 있으니, 윈도우가 깔려있는 C 드라이브에 이 기능을 사용할 경우 주의하시기 바랍니다.

- 11) 버전
- 현재의 버전을 알려 줍니다.

## 3. EMS 사용자 설정

파일메뉴에서 설정이 가능합니다.

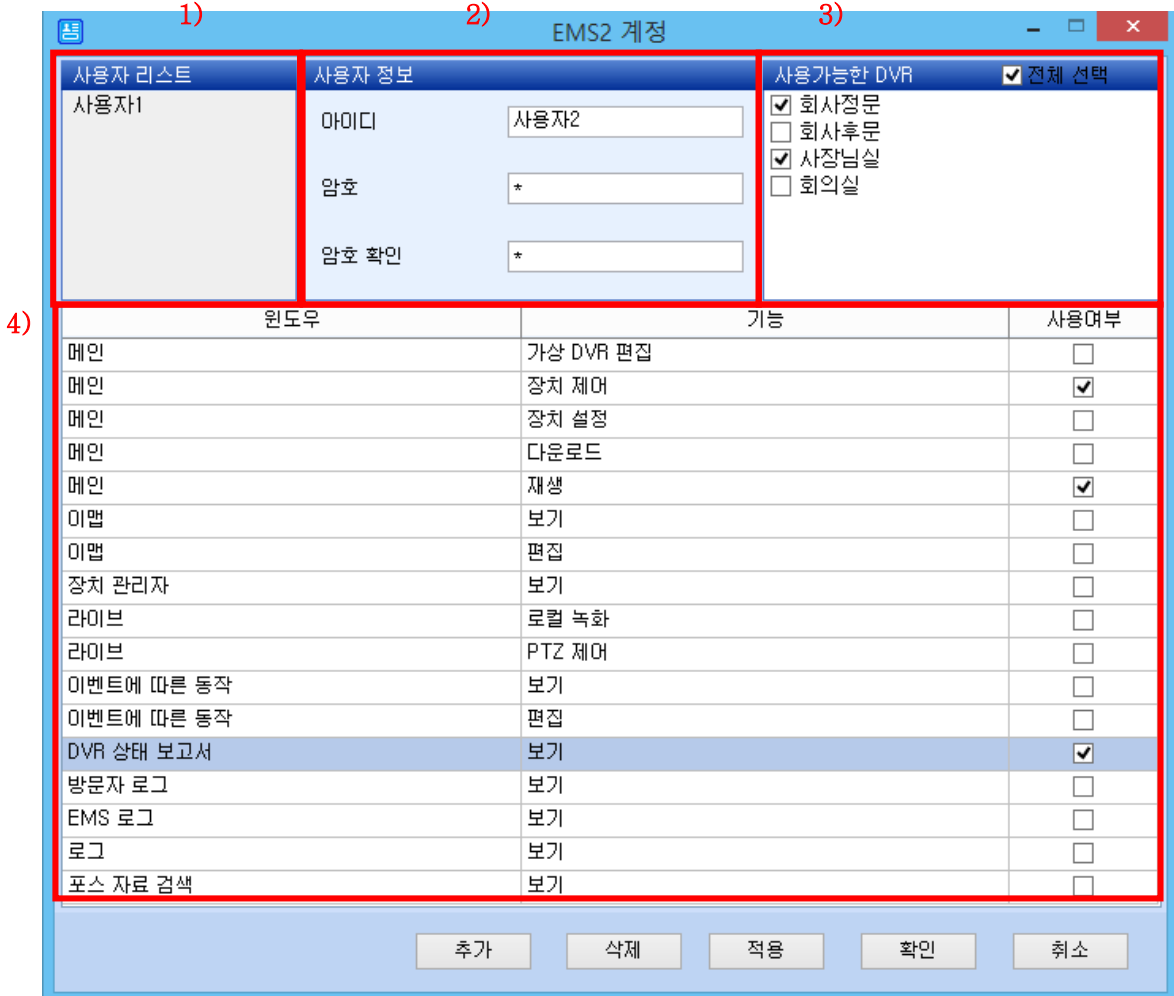

이 설정에서는 사용자별로 사용 할 수 있는 기능들을 설정을 할 수 있습니다. NVR 의 사용자 설정과는 별개의 메뉴로 EMS 의 기능들만 사용 가능합니다.

1) 사용자 리스트

등록되어 있는 사용자들을 표시하며 사용자 추가 , 삭제를 할 수 있습니다.

2) 사용자 정보

사용자를 새로 등록을 할 경우 아이디/암호를 설정합니다.

Admin는 설정할 수 없습니다.

3) 사용 가능한 NVR

각 Device를 개별로도 선택이 가능합니다.

### 4) 기능

사용자별로 기능을 선택/해제 할 수 있습니다.

# IV. NVR 제어

# 1. 라이브 감시

NVR 과 가상 NVR을 감시합니다. (아이콘 <mark>⊞BB</mark> 을 더블 클릭)

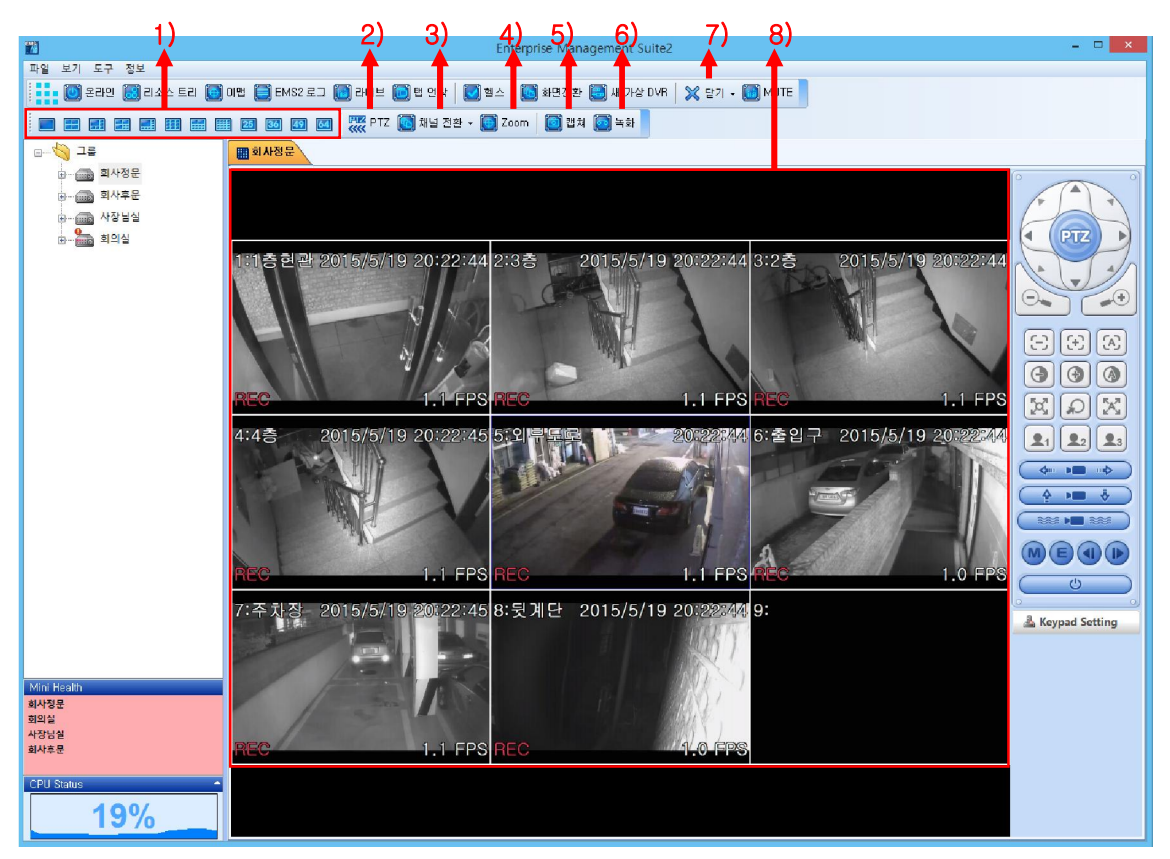

1) 보기/분할

1채널 ~ 64 채널 화면 모드를 선택 합니다.

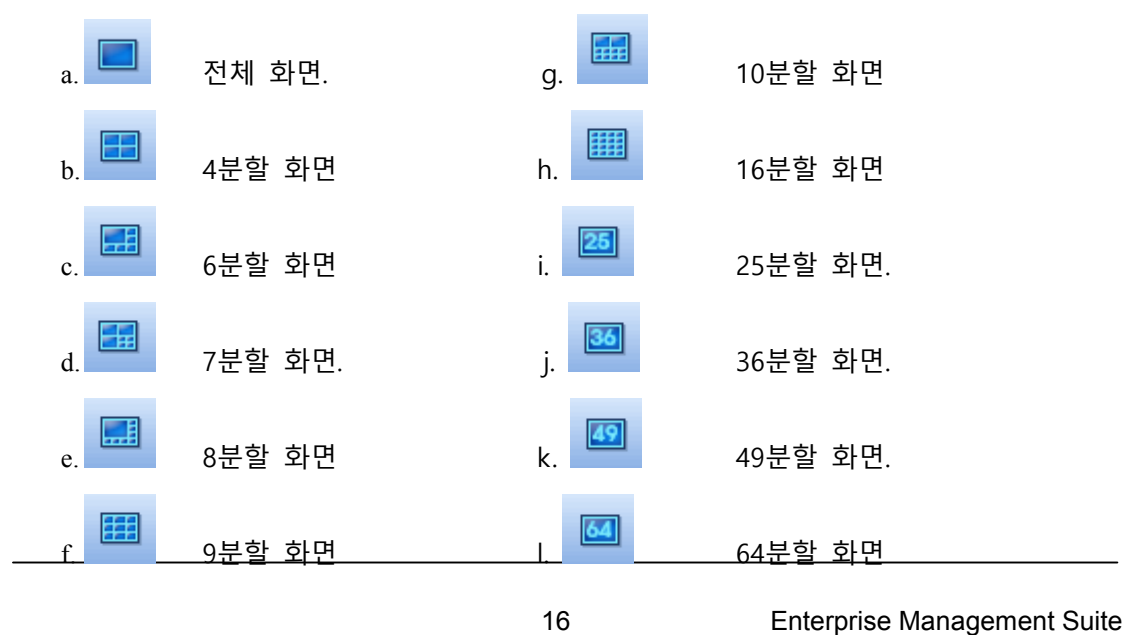

### 2) PTZ (PAN/TILT/ZOOM) 제어

하나 또는 그 이상의 Pan / Tilt / Zoom cameras 가 NVR에 연결되었을 때, PTZ control box에서 각각 선택하여 조정 가능합니다. 특정 채널의 PTZ 카메라를 사용하기 위해서는 간 단히 PTZ camera가 연결된 채널을 클릭하여 활성화 합니다.

● PTZ menu 를 보이거나 숨기는 것은 토글로 (toggle) 동작합니다.

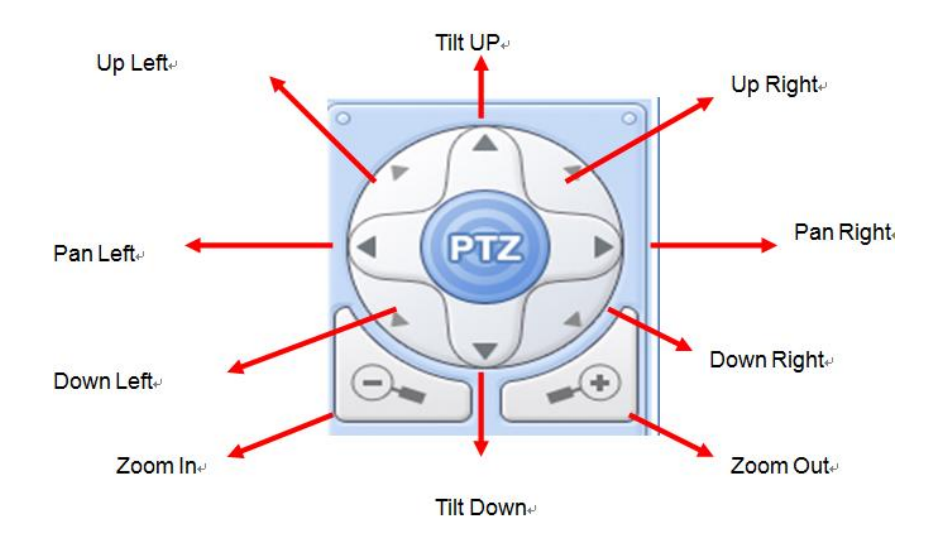

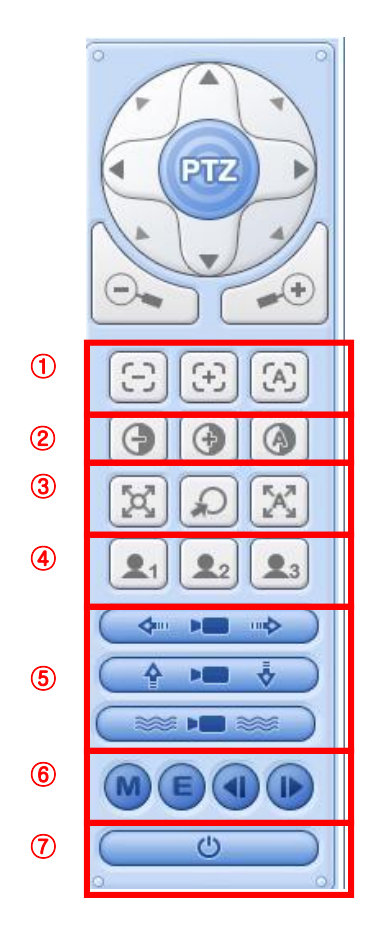

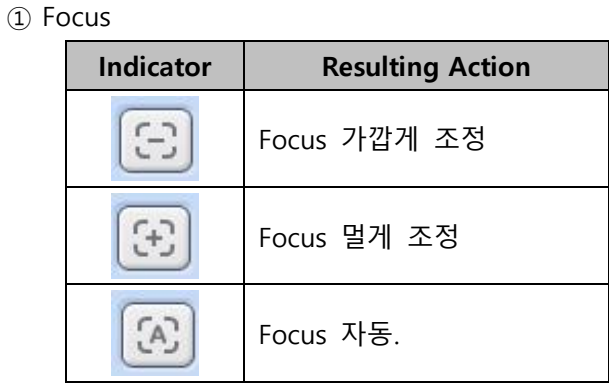

② Iris

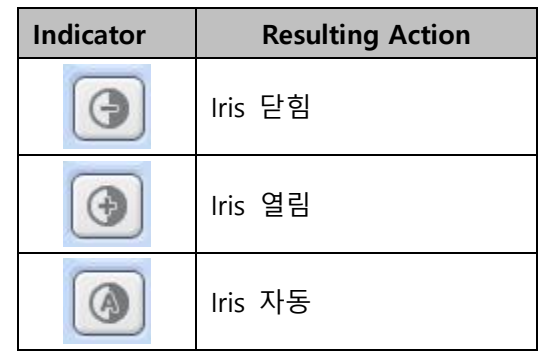

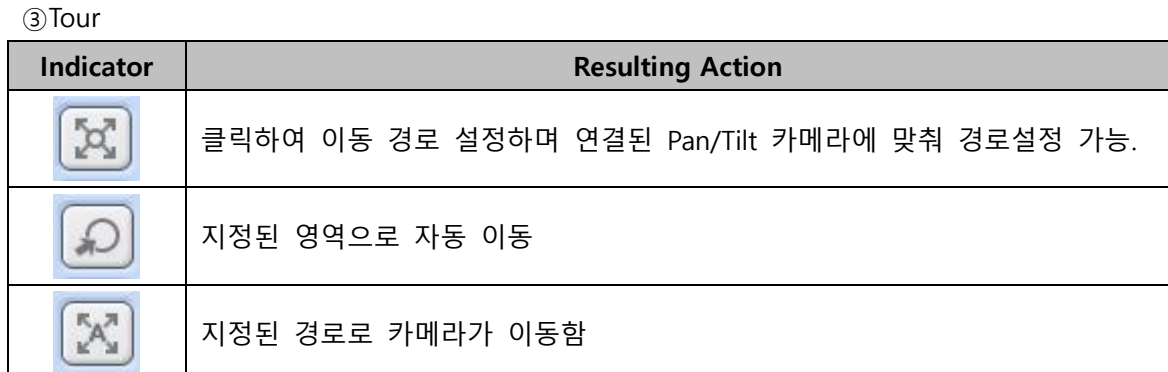

④Special function key

$$
\boxed{2_1} \boxed{2_2} \boxed{2_3}
$$

PTZ camera에 따른 다양한 기능 설정

⑤ Auto PTZ

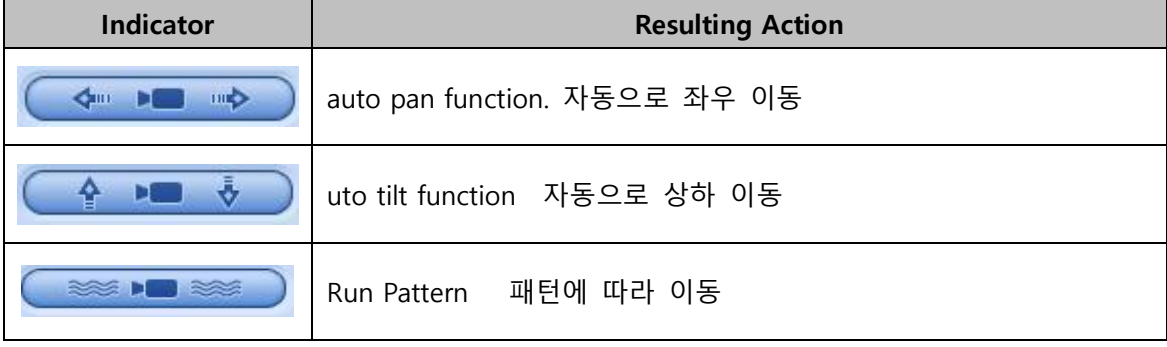

⑥ Menu, ESC, SPEED Control - 상세 사항은 NVR Manual 참조 하십시요.

⑦ Pan/Tilt Power.

P/T/Z camera의 Standby Pan/Tilt 모드, 조명 Turn on/off

### 3) 채널 전환

 $\overline{C}$ 

- 자동 채널 전화 기능을 설정합니다.

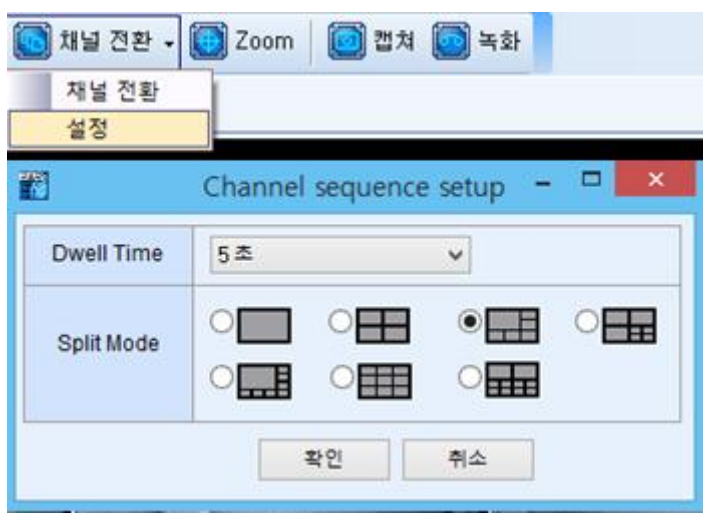

설정 창에서 전환주기 기간 및 분할모드를 선택할 수 있습니다.

### 4) ZOOM

- ZOOM아이콘을 클릭하게 되면 우측에 ZOOM 제어창이 나오게 됩니다. 화면의 부분들을 확대할 수 있습니다.

5) 캡쳐

- 현재 감시(monitoring)화면을 snap shot으로 화면 캡쳐하여 저장하거나 출력합니다.

### 6) 녹화

- 현재 감시 화면을 PC에 저장합니다.. 원격 녹화중 일 경우 record button 색깔이 빨간색으 로 변합니다.

7) 닫기

- 현재 화면을 닫습니다.

### 8) 주 화면

- 4종류의 화면 표시가 있으며, EMS Set UP에서 OSD Display 설정 가능합니다.

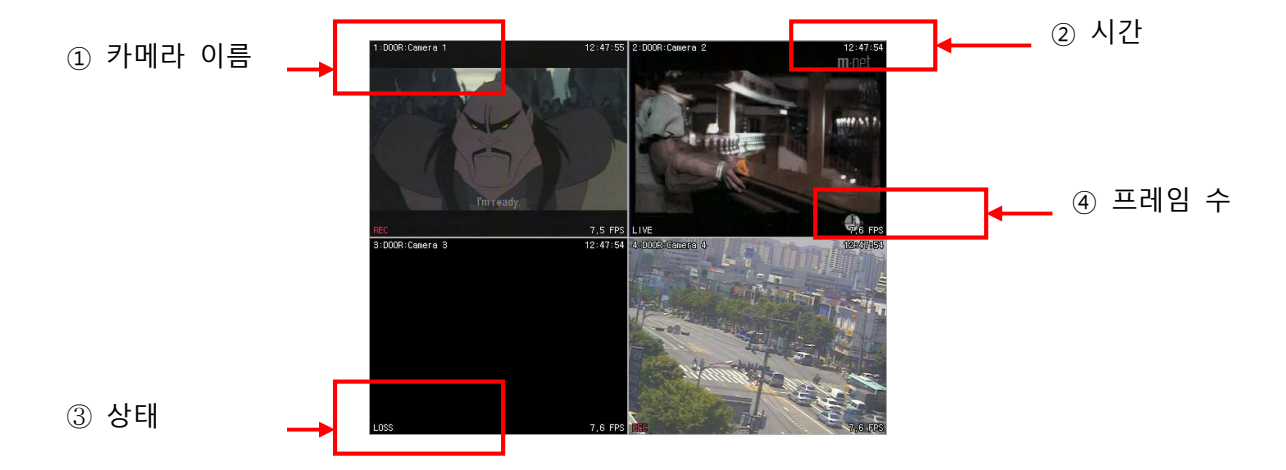

① 카메라 이름: 카메라 번호, 카메라 이름 순서로 나타납니다

② 시간: 라이브 화면에서는 현재 시간이, 재생시에는 재생되고 있는 시간이 표시됩니다.

③ NVR 상태:

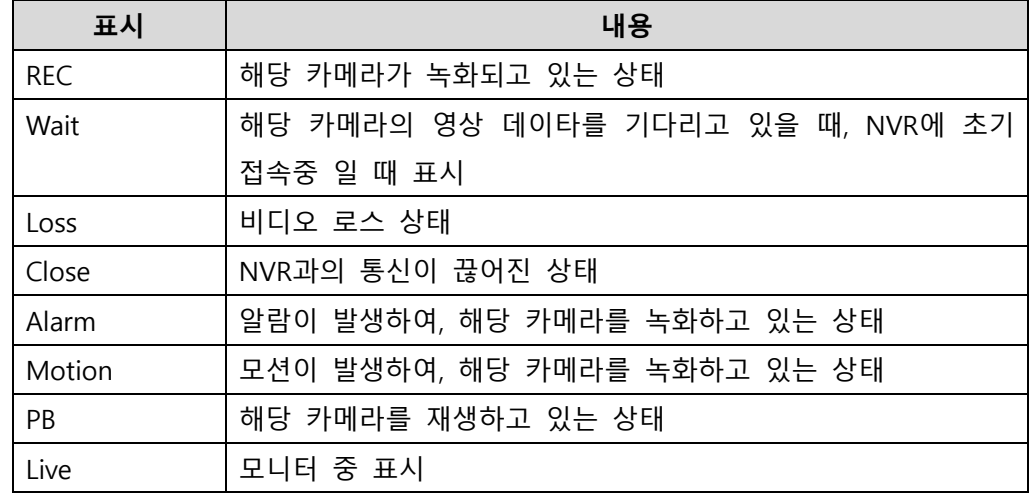

④ 전송속도(Field per Second): 네트웍 전송 속도를 나타냅니다. 각 전송속도는 NVR의 녹화장수와 동일하지 않습니다.

# 2. 가상 NVR (가상)

### 1) 가상 NVR이란

가상 NVR이란 실제 NVR이 아니라 EMS에 등록된 여러 대의 NVR 그룹 혹은 조합입니다. 가상 NVR 아래서는 각 NVR에서 하나의 카메라씩 가져올 경우 최대 64개의 NVR이 연결될 수 있습니다.

2) 편집

그룹에서 마우스 오른쪽 버튼을 클릭하거나 툴바에서 새 가상NVR을 선택합니다.

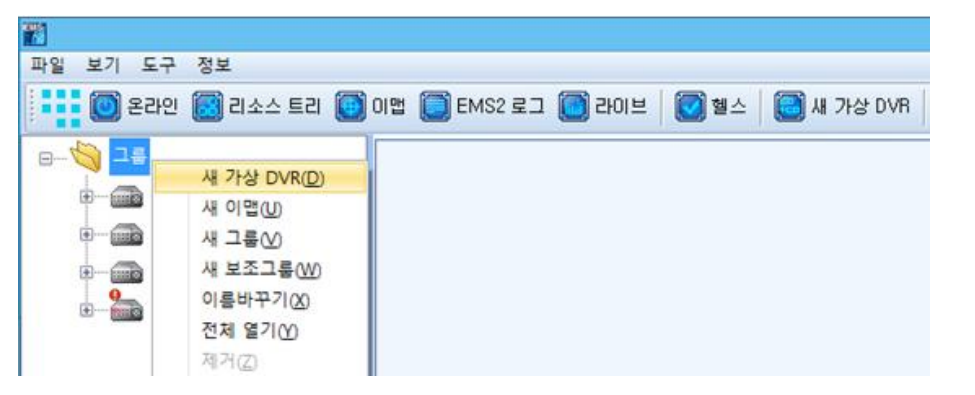

특정 NVR 혹은 각 카메라를 선택하여 가상 NVR의 빈 화면에 끌어다 놓습니다.

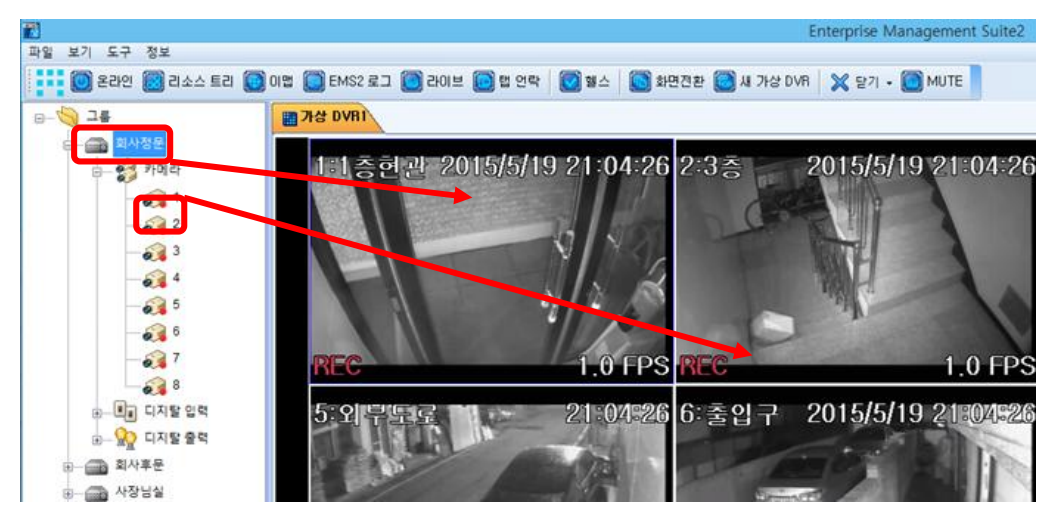

3) 카메라 삭제

- 라이브 모니터링중인 카메라 중 삭제하고자 하는 카메라에서 마우스 오른쪽 버튼->삭 제를 클릭합니다.

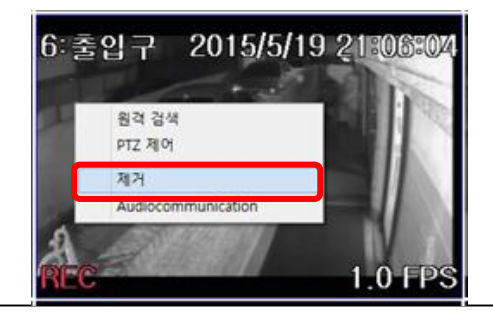

### 3. 재생 모드

원격지 검색을 통하여 재생 혹은 파일을 저장합니다.

### 1) 원격 검색

해당 NVR에서 마우스 오른쪽 버튼 혹은 화면에서 마우스 오른쪽 버튼 클릭

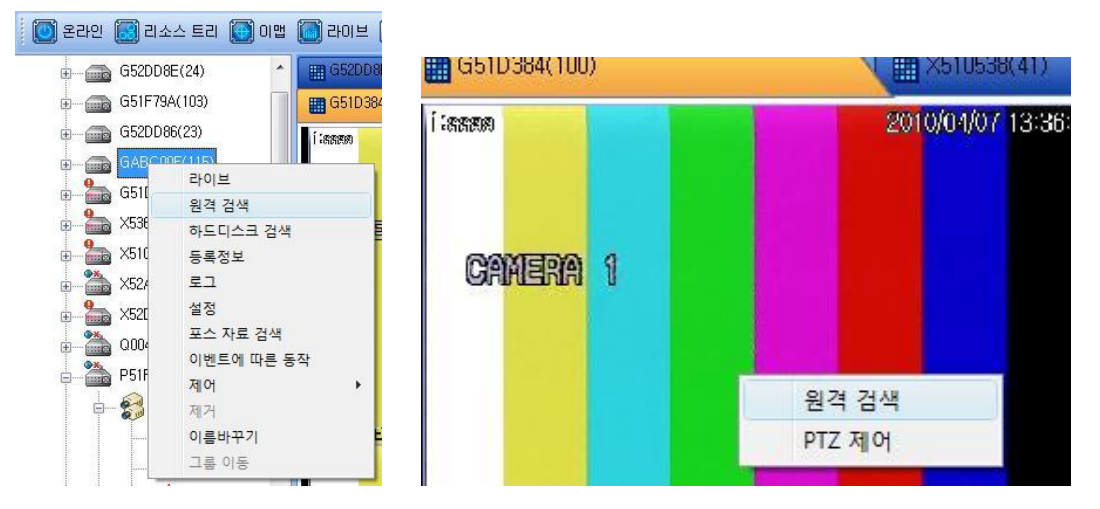

원격 검색 버튼을 클릭하면 NVR에 저장된 녹화영상이 날짜 및 시간대 별로 나타납니다

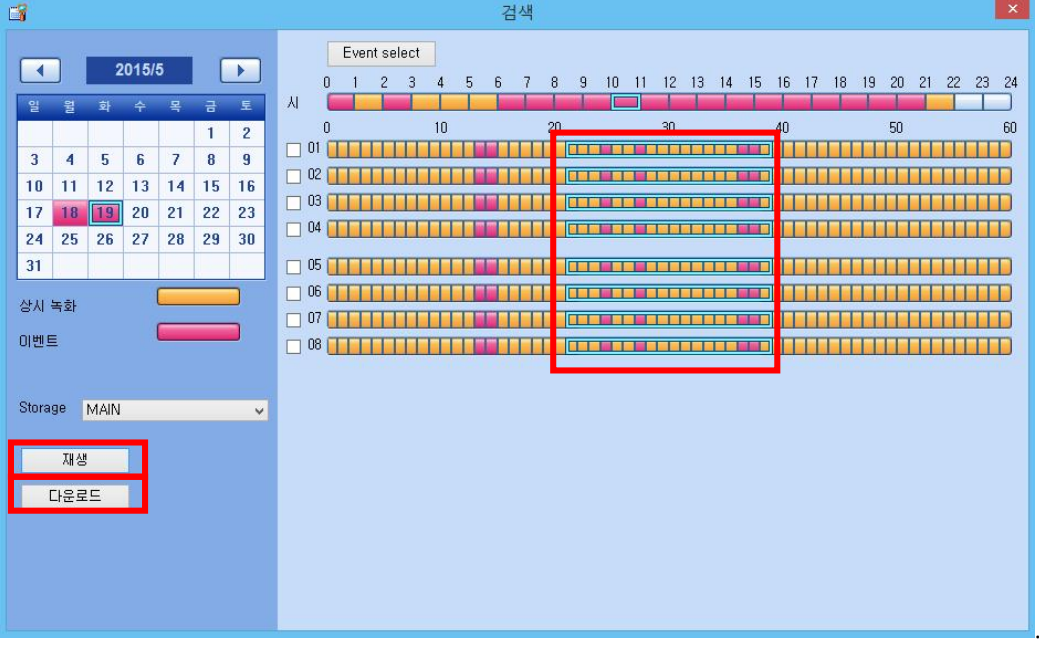

알람 및 모션 녹화는 붉은색, 일반녹화는 노란색으로 표시 됩니다. 검색하고자 하는 날짜와 시간을 선택하십시오. 마우스로 원하는 시간대를 드래그합니다. 재생 버튼을 클릭하면 재생을 시작합니다.

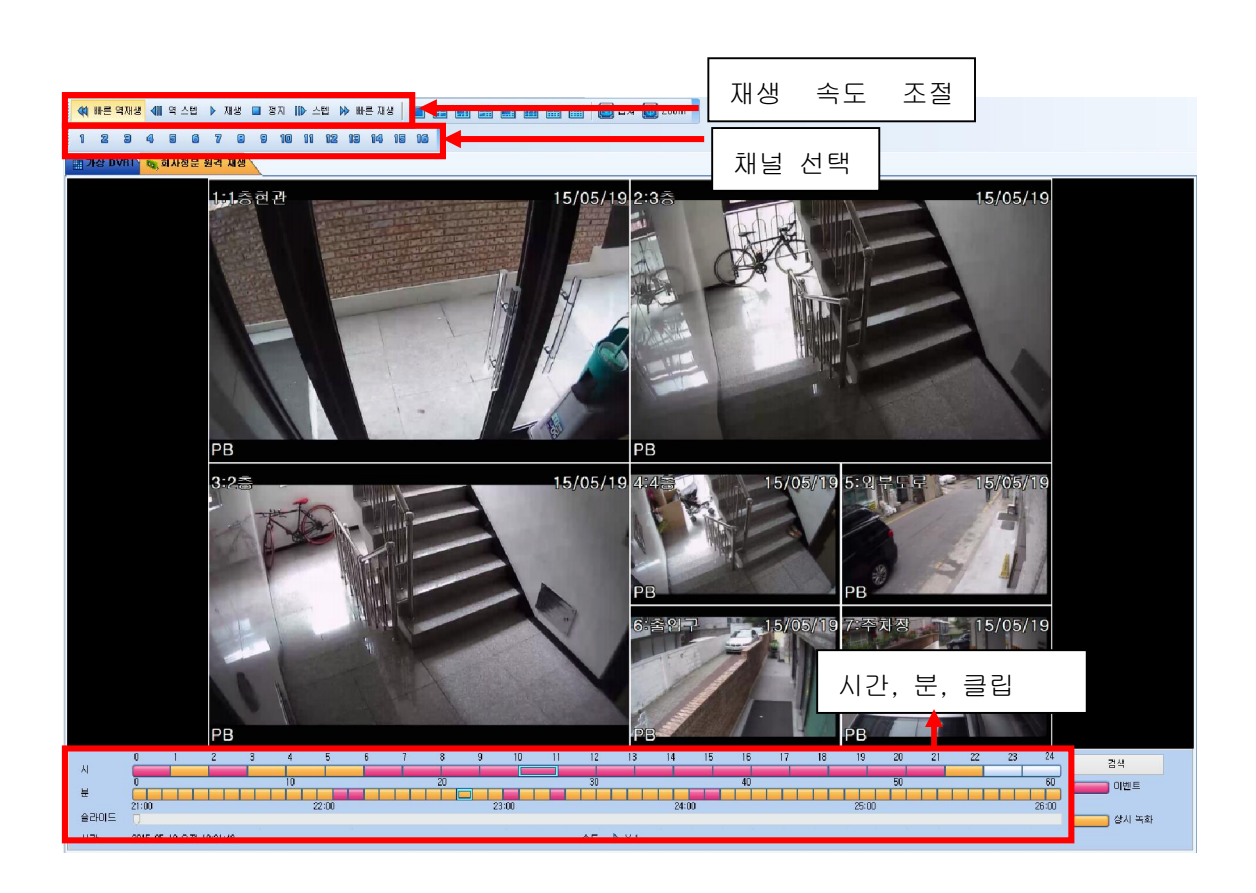

재생 중에도 24시간 이내라면, 화면 하기에 있는 시간바에서 다른 시간을 선택 및 재생할 수 있으며, 클립 버튼을 클릭하면 5분 단위로 이동합니다. ..

### 2) 원격 백업

NVR의 영상을 저장합니다. 파일은 "C:\program Files\EMS\Download" 에 저장됩니다. 저장 폴더 변경은 EMS 설정을 참고하여 주십시오. 원격 검색 화면에 나타나는 '다운로드' 버튼을 클릭하면 다운로드 탭이 나타나며 다운로드 상태를 보여 줍니다.

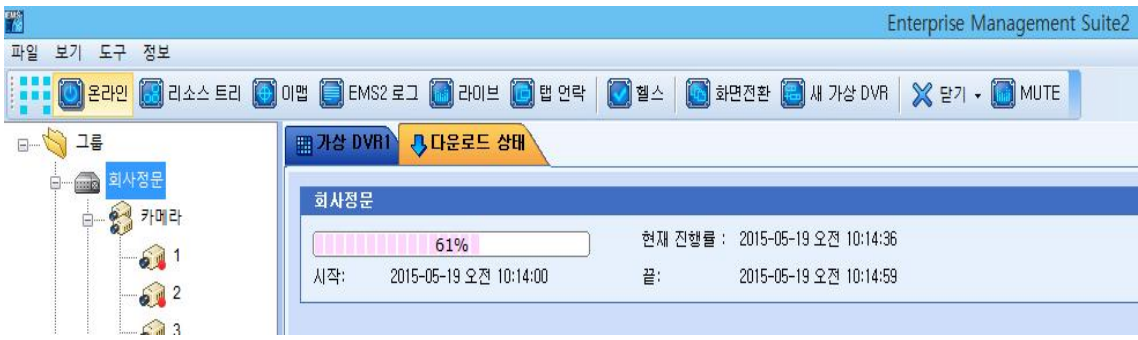

### 3) 하드디스크 검색

NVR에서 PC의 하드디스크에 다운 받은 파일을 재생하거나 백업한 DVD의 파일을 재생 합니다.

(트리상의 NVR에서 마우스 오른쪽 버튼 혹은 툴바의 도구 메뉴->파일 재생)

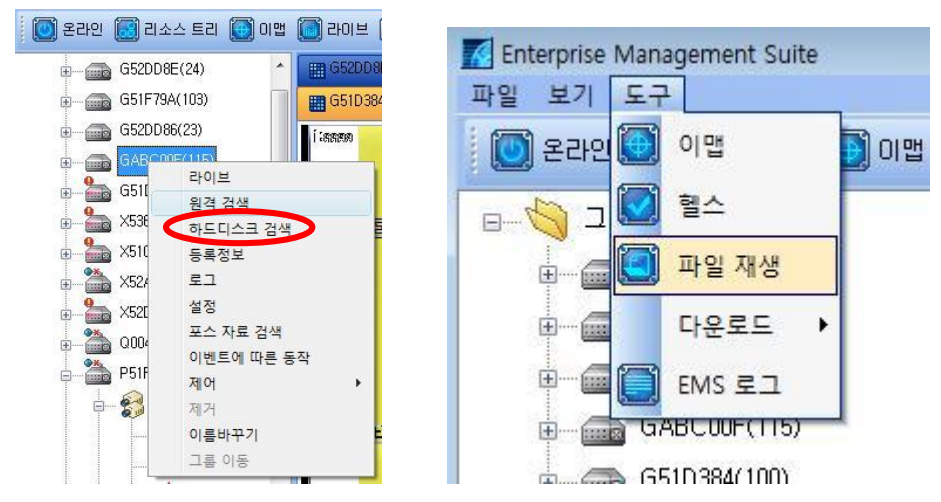

### 4. NVR 메뉴 설정

- EMS를 통해 NVR 설정 값을 변경 및 제어 할 수 있습니다. 설정 창은 NVR SET와 동일합니다.

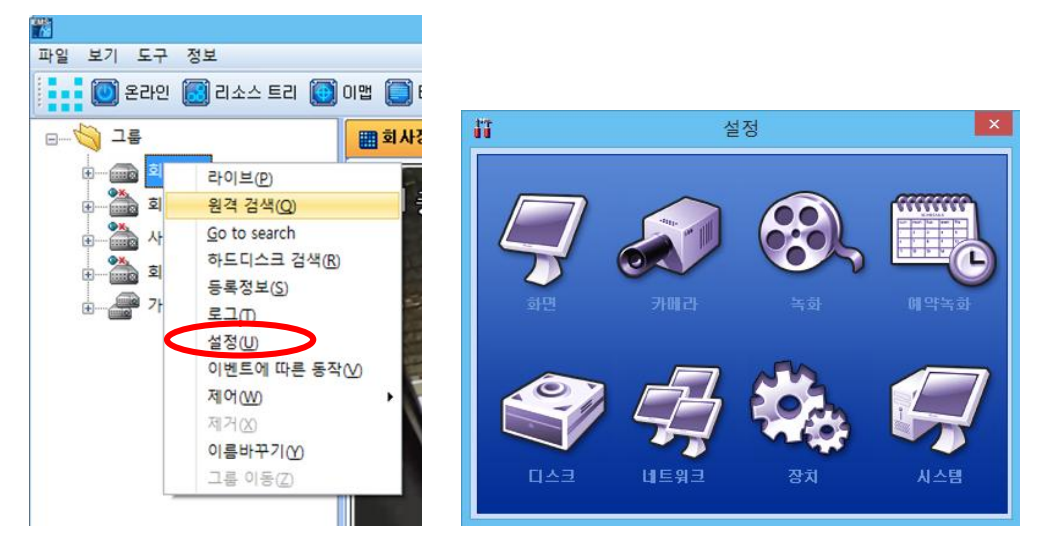

## V. 컨텍스트 메뉴

- 컨텍스트 메뉴를 이용하면 채널별로 검색, 재생이 가능하며, 하위 메뉴로 이동이 가능합니 다. 컨텍스트 메뉴는 가상세트에서도 사용 가능합니다

### 1.NVR 컨텍스트 메뉴

- 마우스 오른쪽 버튼 클릭하여 생성 합니다.

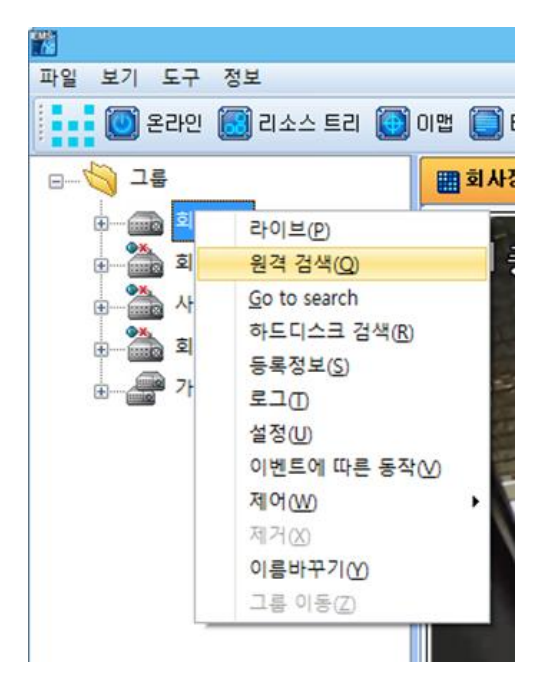

1) 라이브 - 선택한 NVR의 라이브 모니터링을 시작합니다.

2) 원격 검색 - 녹화 영상을 검색해 재생합니다.

3) Go to Search – 검색하고 싶은 시간을 직접 입력하여 재생합니다.

4) 하드디스크 검색 - 로컬 검색을 실행합니다.

5) 등록정보 - NVR의 일반 정보를 나타내 줍니다.

6) 로그 - 전원을 켰을 때부터 NVR에 발생한 모든 로그를 보여줍니다.

7) 설정 - NVR의 메뉴 설정을 바꿀 수 있는 창을 띄웁니다.

8) 이벤트에 따른 동작 – 이벤트 별로 동작을 설정합니다. (ex,온도 이상시 소리효과 등).

9) 제어 – 녹화 시작/정지, NVR 설정 내보내기/불러오기, 업데이트 기능을 할 수 잇습니다.

10) 이름 바꾸기 – NVR의 이름을 변경할 수 있습니다.

#### 2. 카메라 컨텍스트 메뉴

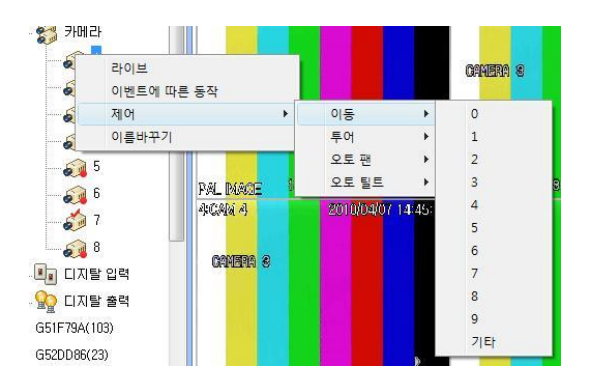

- 1) 라이브 선택한 카메라의 라이브를 보여줍니다. .
- 2) 이벤트에 따른 동작 이벤트 별로 동작을 설정합니다. (ex, 모션녹화시 소리효과 등).
- 3) 제어 PTZ 메뉴의 이동, 투어, 오토 팬, 오토 틸트를 설정합니다.
- 4) 이름바꾸기 EMS에 보여지는 카메라의 이름을 바꿀 때 사용합니다.

#### 3. 디지탈 출력 컨텍스트 메뉴

- 디지탈 입력은 센서 입력이고, 디지털 출력은 알람 출력을 의미합니다.

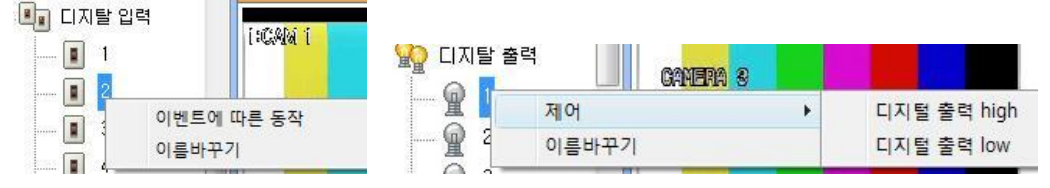

1) 디지털 입력

A. 이벤트에 따른 동작 - 이벤트 별로 동작을 설정합니다.

(ex, 이벤트 입력 high시 소리효과 등).

- B. 이름바꾸기 각 센서의 이름을 변경합니다.
- 2) 디지털 출력
- A. 제어 디지털 출력의 high/low 를 설정합니다.
- B. 이름바꾸기 알람 출력의 이름을 변경합니다.

#### 4. 채널 컨텍스트 메뉴

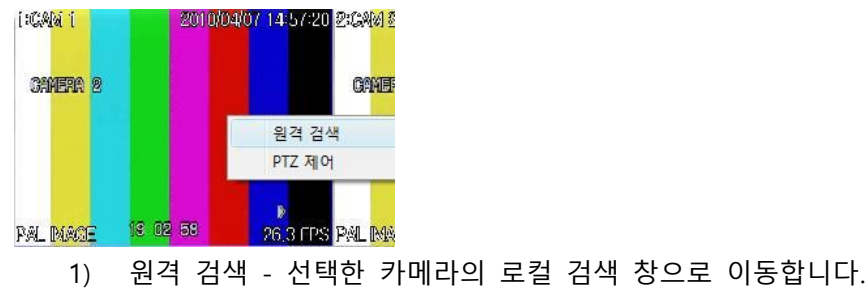

2) PTZ 제어 : 후측에 PTZ 가상리모콘이 활성화 됩니다.

### VI. 이벤트에 따른 동작

각 NVR과 카메라에 발생한 이벤트에 따라 소리, 영상 팝업 등으로 알려줄 수 있습니다.

### 1. NVR 이벤트에 따른 동작

NVR에서 오른쪽 마우스를 클릭하면 메뉴가 나타납니다. 이벤트에 따른 동작을 클릭하면 설정 창이 아래와 같이 나타납니다.

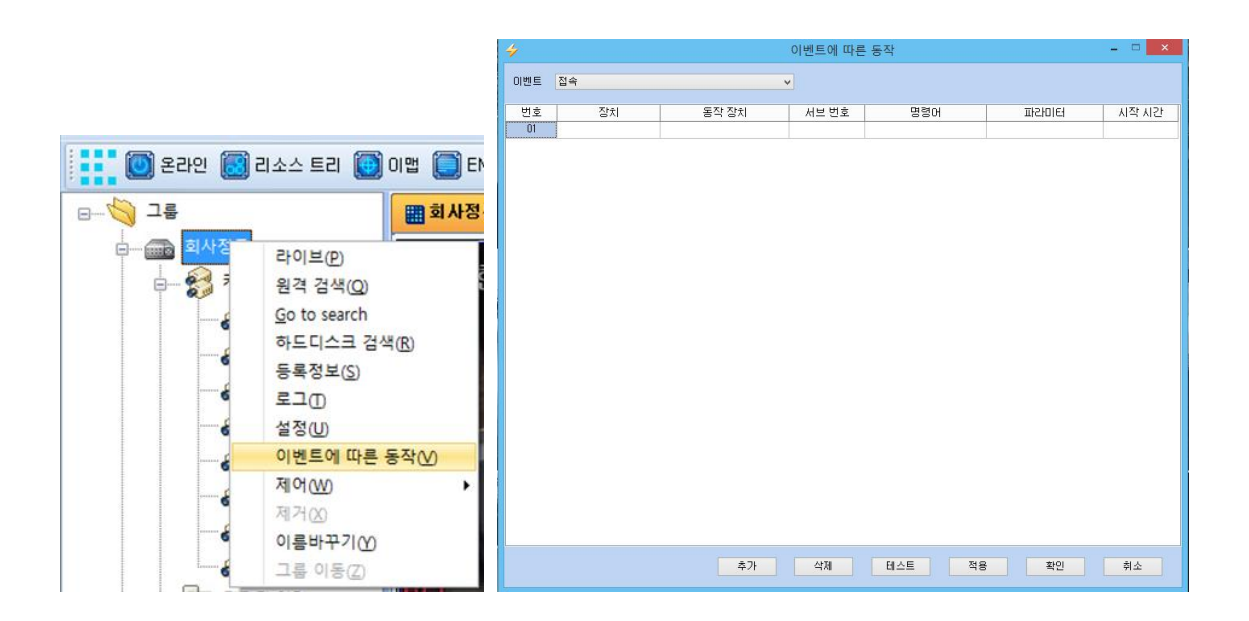

1) 이벤트

- [접속, 네트워크 접속해제, 하드디스크 오류, 팬 잠김, 온도 이상] 와 같은 상황이 발생한 경우에 경고를 보내줍니다.

(\* NVR-108 모델에서는 팬 잠김과 온도이상 기능은 지원하지 않습니다)

2) 장치

- 등록된 NVR 혹은 System 을 선택합니다. 여기서 System 은 EMS가 설치된 PC를 의미합 니다..

3) 동작 장치

- 위 2번에서 선택한 장치에 연결된 장비를 선택합니다.

NVR의 경우 [카메라,디지털 출력,알림음]

System일 경우 [소리효과 , 윈도우]을 선택합니다.

4) 서브 번호

- 조정하고자 하는 카메라 혹은 알람의 번호를 선택합니다.l

5) 명령어

A. NVR>카메라 선택 시

- 이벤트 발생시 [PTZ 이동, 자동투어, 오토 팬, 오토 틸트, 스냅사진, 라이브 비디오, 녹화]

중 하나의 동작을 선택합니다.

B. NVR> 디지털 출력

- 디지털 출력 high/ low를 선택합니다.

C. 시스템> 소리효과

- 1)이벤트에서 선택한 [접속, 네트워크 접속해제, 하드디스크 오류, 팬 잠김, 온도 이상] 와 같은 이벤트에 따라 소리로 알려줍니다. [C:\Program Files\EMS\Sound 1에 몇 가지 샘플 sound가 제공됩니다. 필요한 wav 파일을 만들어 사용하실 수도 있습니다.

D. 시스템> 윈도우

- <경고창>을 선택하면 메시지 창이 나타나며 10초뒤에 사라집니다..

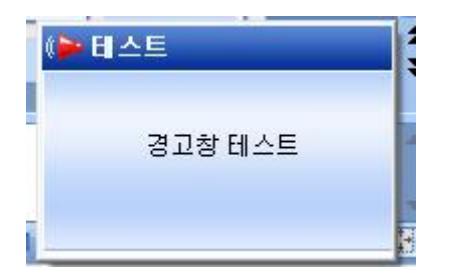

### 6) 파라미터

A. NVR>카메라>파라미터

- Preset no와 같이 선택한 카메라의 PTZ 동작시 필요한 값을 입력합니다.

- B. 시스템> 소리효과
- 사용하고자 하는 wav 파일을 선택합니다..

7) 시작 시간

- 이벤트 발생 후 동작할 시간을 선택합니다..( 단위 1ms: 1000 = 1초)

8) 설정 버튼

- A. 추가 : 최대 25개의 이벤트를 등록할 수 있습니다.
- B. 삭제 : 선택한 이벤트를 삭제합니다.
- C. 테스트: 이벤트가 정상 동작하는지 TEST 합니다.
- D. 적용 : 이벤트 설정 값을 적용합니다.
- E. 확인 : 이벤트 설정값을 저장하고 메뉴를 닫습니다.
- F. 취소 : 설정 값을 저장하지 않고 창을 닫습니다.

### 2. 카메라 이벤트에 따른 동작

- 카메라 아이콘 위에서 오른쪽 마우스를 클릭하여 나타난 Post Event를 선택하면 아래와 같은 메뉴가 나타납니다.

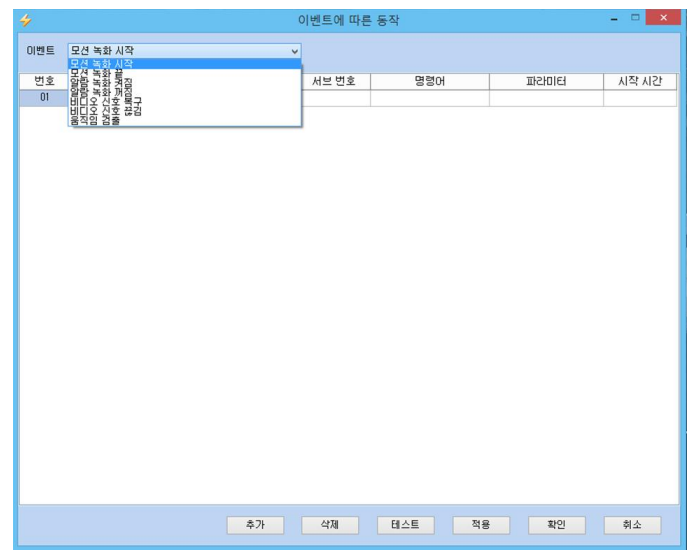

### 1) 이벤트

- [모션녹화 시작, 모션녹화 끝, 알람녹화 켜짐, 알람녹화 꺼짐, 비디오 신호복구, 비디오 신 호 끊김, 움직임 검출]와 같은 상황이 발생한 경우에 EMS는 경고를 보내줍니다.

2) 장치

- 등록된 NVR 혹은 System 을 선택합니다. 여기서 System 은 EMS가 설치된 PC를 의미합 니다..

3) 동작 장치

- 위 2번에서 선택한 장치에 연결된 장비를 선택합니다. 예를 들어 NVR의 경우 [Camera, Alarm] 을 System일 경우에는 [Window or Sound]을 선택합니다.

4) 서브 전호

- 조정하고자 하는 카메라 혹은 알람의 번호를 선택합니다.l

5) 명령어

A. NVR>카메라

- 이벤트 발생시 [PTZ 이동, 자동투어, 오토 팬, 오토 틸트, 스냅사진, 라이브 비디오, 녹화] 중 하나의 동작을 선택합니다.

B. NVR> 디지탈 출력

- 디지털 출력 high/ low를 선택합니다.

C. 시스템> 소리효과

- 1) 이벤트 선택한 [Motion, Alarm, Video Loss, Motion detect]와 같은 이벤트에 따라 소리 로 알려줍니다. [C:\Program Files\EMS\Sound ]에 몇 가지 샘플 sound가 제공됩니다. 필요 한 wav 파일을 만들어 사용하실 수도 있습니다.

D. 시스템> 윈도우

- <경고창>을 선택하면 메시지 창이 나타나며 10초뒤에 사라집니다. 이때 메시지는 라이브 영상과 연결됩니다.

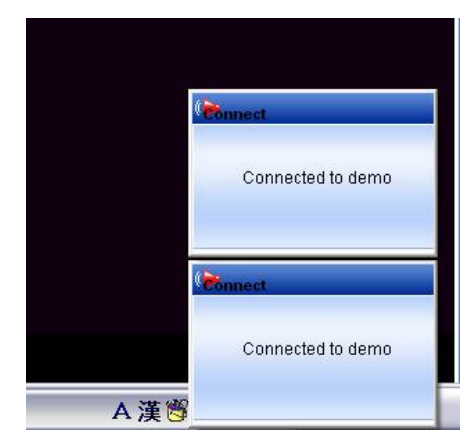

### 3. 디지털 입력 / 디지털 출력

- 디지털 입력 / 출력 아이콘 위에서 오른쪽 마우스를 클릭하면 메뉴창이 나타납니다. 디지털 입력 HIGH / LOW , 디지털 출력 HIGH / LOW에 대해 설정 합니다.

# VII. 이맵 (E-MAP)

1. 추가

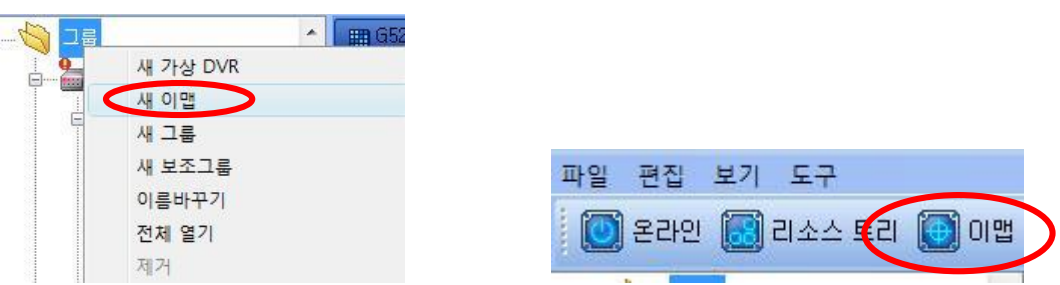

그룹에서 마우스 오른쪽 버튼을 이용하거나 툴바의 이맵 버튼을 클릭합니다.

2. 이맵 메뉴

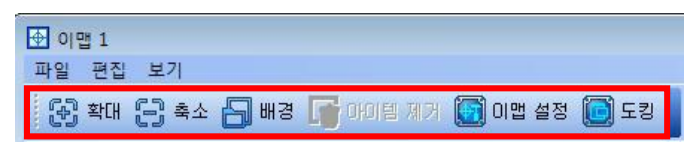

- ① 확대 : 이맵에 등록된 이미지 및 연관된 아이템들을 확대합니다. (최대 400 %)
- ② 축소 : 이맵에 등록된 이미지 및 연관된 아이템들을 축소합니다. (최소25%)
- ③ 배경 : 사용할 이맵을 선택합니다.

### 3. 이맵 만들기

필요한 아이템을 클릭하여 지도 위에 끌어다 놓습니다.

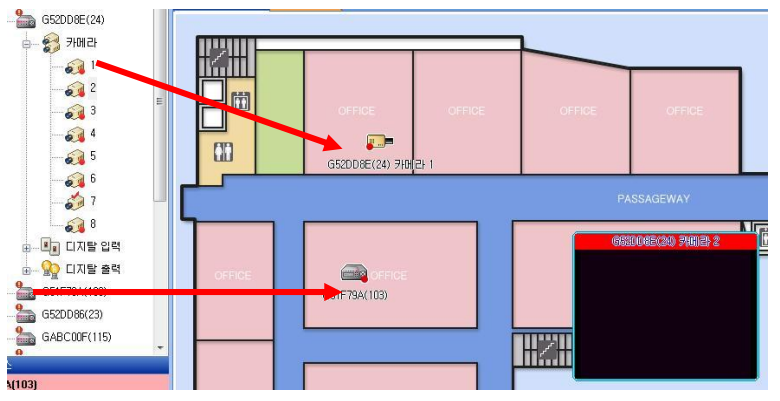

 \*카메라를 트리에서 마우스 오른쪽으로 드래그하여 이맵에 놓을때, 카메라 아이콘의 종류를 선택할 수있습니다.

### 4. 이맵 링크

각 이맵 간의 링크를 만들기 위해서는 원하는 이맵을 필요한 이맵 위에 드래그 합니다.

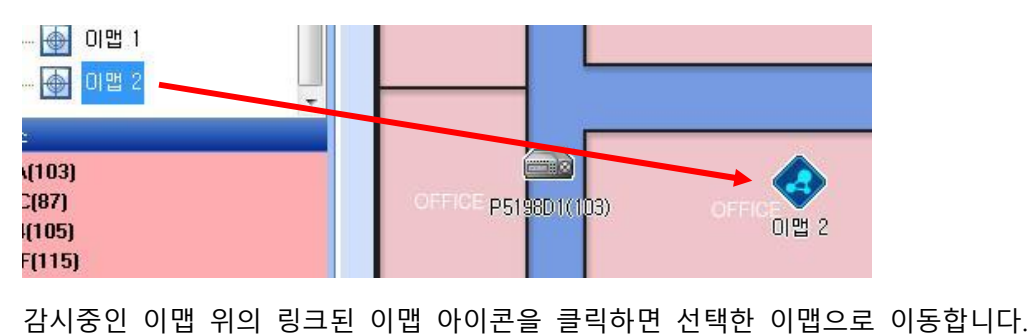

<Memo>